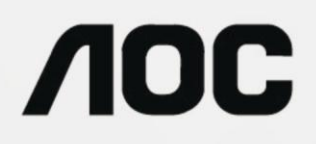

# 液晶顯示器用戶說明書

**E2 70SWN/ SWNL 0 E2 70 0**

**(LED** 背光**)**

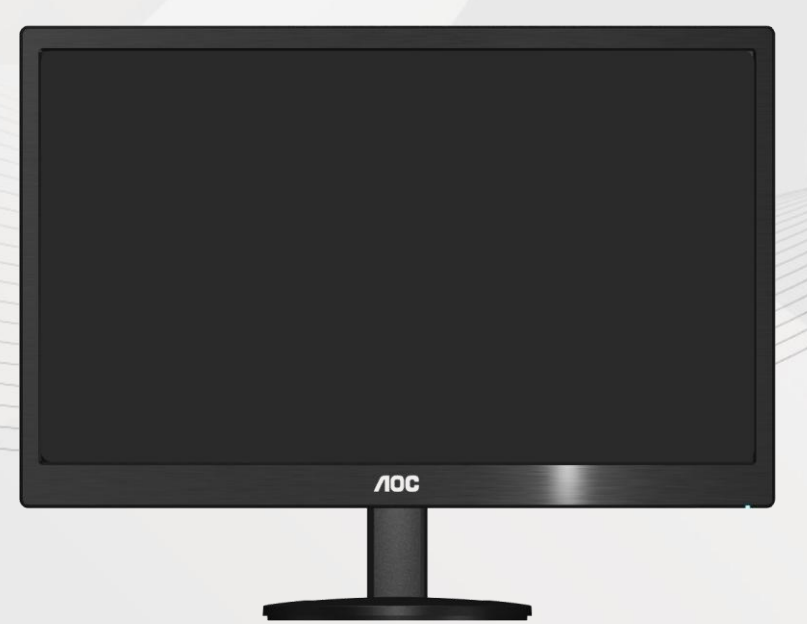

www.aoc.com

**©**2017 AOC. All Rights Reserved.

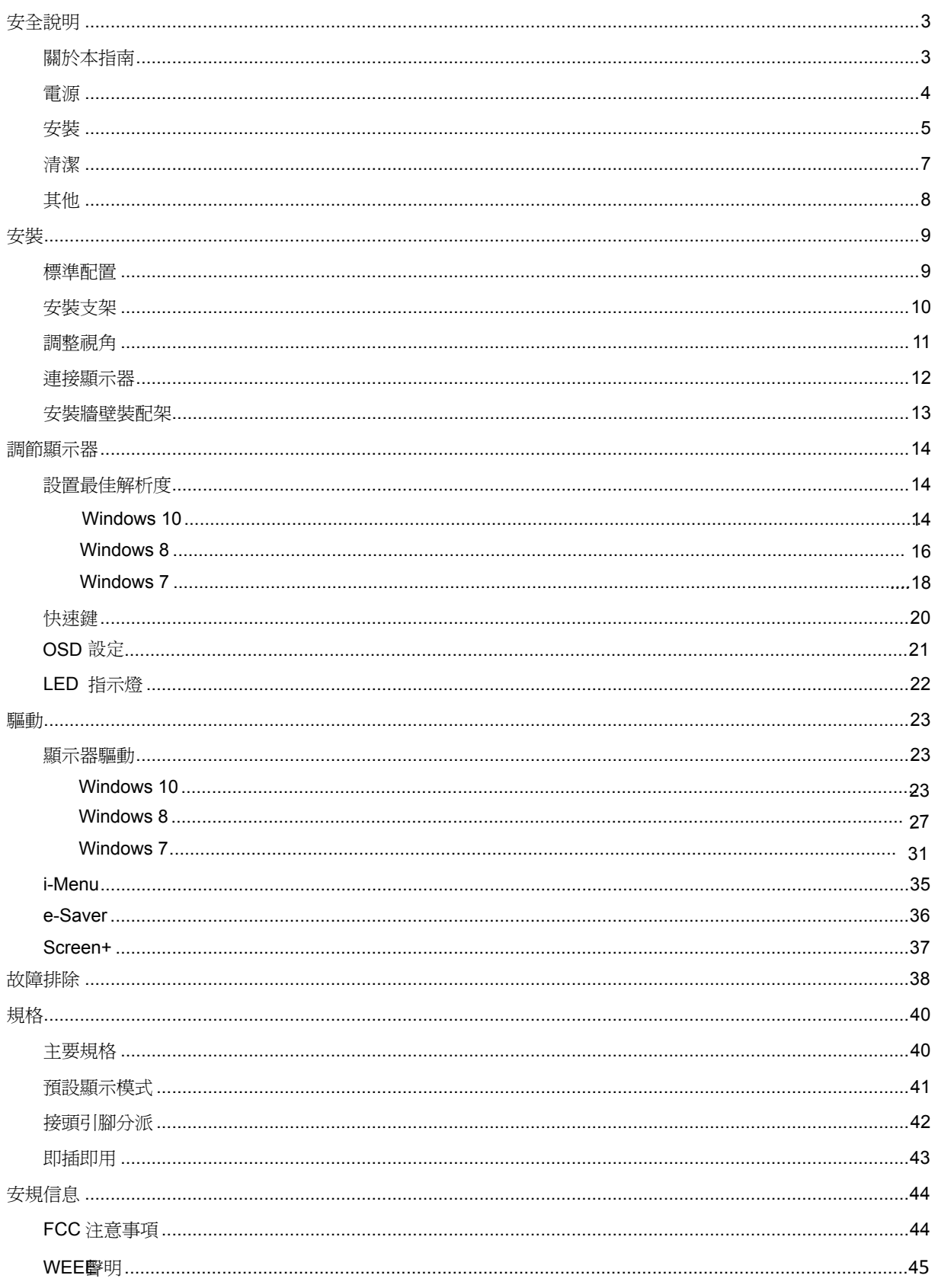

<span id="page-2-0"></span>安全說明

### <span id="page-2-1"></span>關於本指南

下面說明本文檔中使用的符號約定。

#### 注釋、注意和警告

在本指南中,文本塊可能帶有圖示並且以粗體或斜體列印。 這些文本塊是注釋、注意和警告,如下所示:

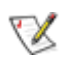

注釋: "注釋"表示一些有助於更好地使用電腦系統的重要資訊。

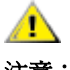

注意: "注意"表示潛在的硬體損壞或資料丟失,並告訴您如何避免出現問題。

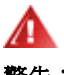

警告: "警告"表示潛在的人身傷害,並告訴您如何避免出現問題。

某些警告可能採用其他格式,也可能不帶有圖示。 在這種情況下,由相關的管理機構提供專門的警告表示方法。

<span id="page-3-0"></span>電源

▲ 監視器只應使用標籤上注明的電源類型。 如果您不瞭解家中的電源類型,請與經銷商或當地電力公司聯繫。

▲▲本監視器配備有一個三相接地插頭,其中一個端頭接地。 為安全起見,該插頭應插入接地的電源插座中。 如 果三相插頭不能插入您的插座,請找電工安裝一個正確的插座,或使用適配器將設備安全接地。 不要改變接地插頭 的安全功能。

▲ 遇有雷雨天氣或長時間不使用時,應拔掉設備的電源線。 這樣做可以防止因電壓突變而損壞監視器。

▲ 不要使電源板或延長線超載。 超載可能導致火災或電擊。

▲1 - 240V AC, Min.5A 。

▲■ 牆壁電源應安裝在靠近設備的地方並且便於插拔電源線。

■ ▲ → <br>▲ → インのの有安全认证標記之連接電源變壓器 (輸出:12Vdc,3.0A)(針對帶外置電源適配器的產品) 。

<span id="page-4-0"></span>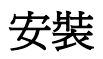

▲▲ 不要將監視器放置在不穩定的推車上、平臺上或桌子上。如果監視器掉落,可能會造成人員傷害並導致設備嚴 重損壞。僅使用製造商推薦的或隨監視器一起銷售的推車或平臺。如果將監視器掛在牆上或架子上,應使用製造商認 可的安裝工具並按照工具說明進行操作。

▲ 切勿將任何異物塞入監視器機殼的開槽內。否則會導致電路短路而引起火災或電擊。切勿使液體濺落到監視器 上。

All 請不要把顯示器的螢幕朝地面放置。

Δ 如需將顯示器壁掛,請使用有製造商許可的壁掛件並遵照使用說明。

Л 在安裝本產品時,出於保持通風之目的,請確保將它與牆壁隔開一段距離,如下圖所示。否則由於通風不良導 致的過熱會引起火災或損害顯示器。

請看下圖顯示器使用支架或壁掛時周圍應留出的通風區域:

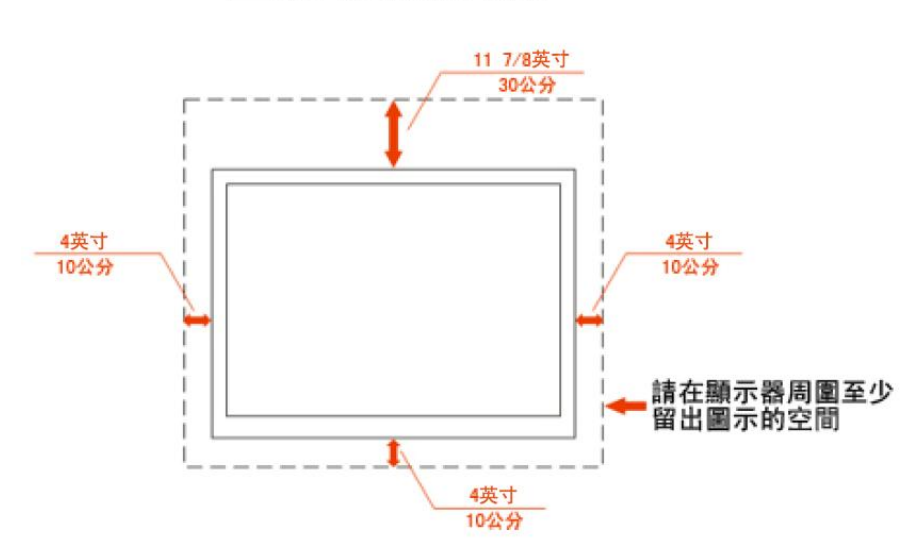

## 壁掛使用狀態

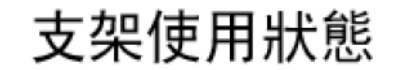

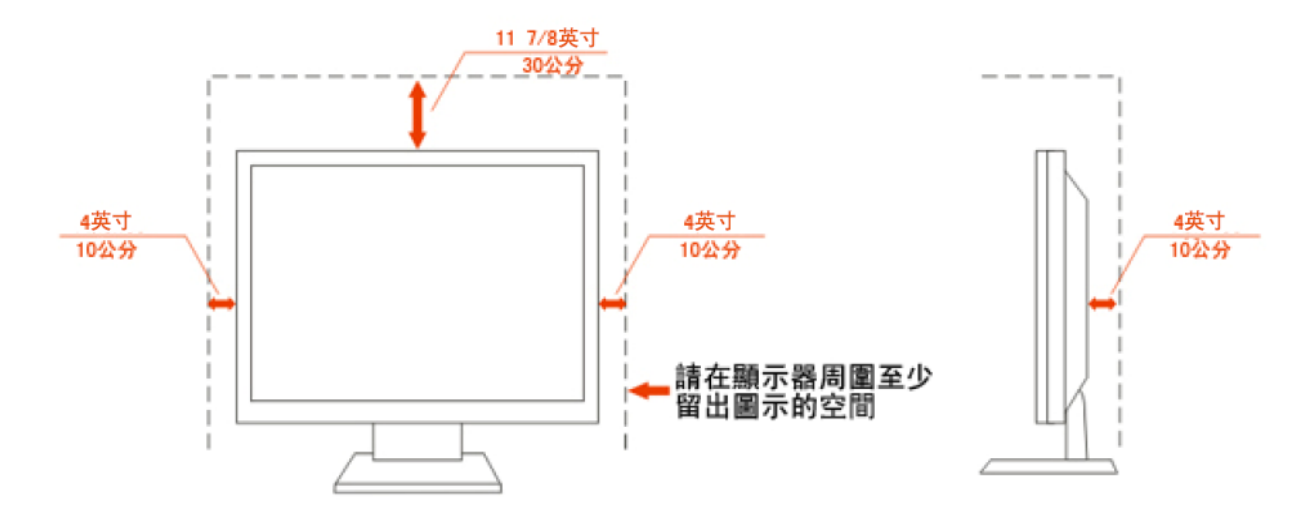

<span id="page-6-0"></span>清潔

▲▲▲ 為了保持顯示器嶄新外觀,要定期的用軟布來清潔它,頑跡可用柔和的清潔劑去除,不要用強烈的清潔劑,如 稀釋劑或腐蝕性的清潔劑,這些東西會損傷外殼。

▲▲▲★可讓液體浸入液晶顯示幕內部,這將可能造成液晶顯示幕內部元件損傷

▲▲食了安全起見,清潔前要拔掉電源插頭。

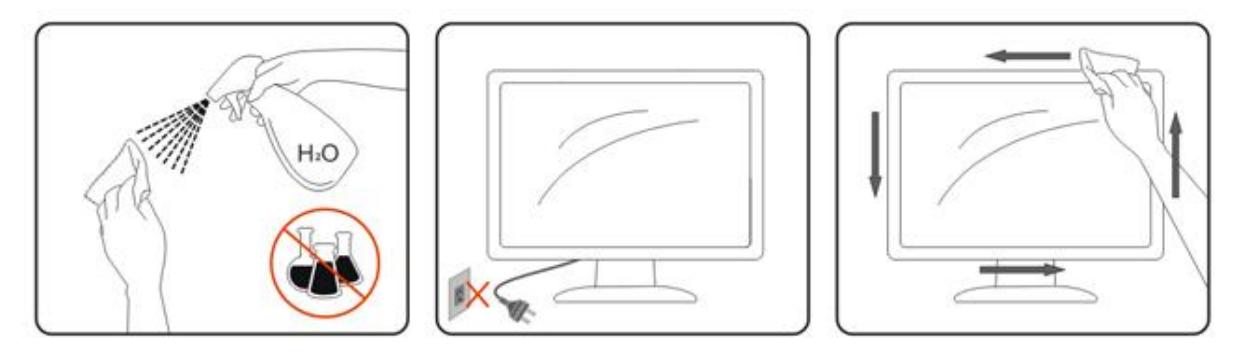

### <span id="page-7-0"></span>其他

▲1 如產品產生強烈的氣味,聲音或煙霧,請立即撥掉電源並聯繫服務中心。

▲1

請勿將顯示器置於高濕,高壓的環境中使用。

△<mark>▲</mark>入運輸或操作過程中請勿跌落或敲擊顯示器。

**▲**使用過度恐傷害視力。A

1上注意事項:

- (1) 使用 30 分鐘請休息 10 分鐘。
- (2) 未滿 2 歲幼兒不看螢幕,2 歲以上每天看螢幕不要超過 1 小時。

<span id="page-8-0"></span>安裝

## <span id="page-8-1"></span>標準配置

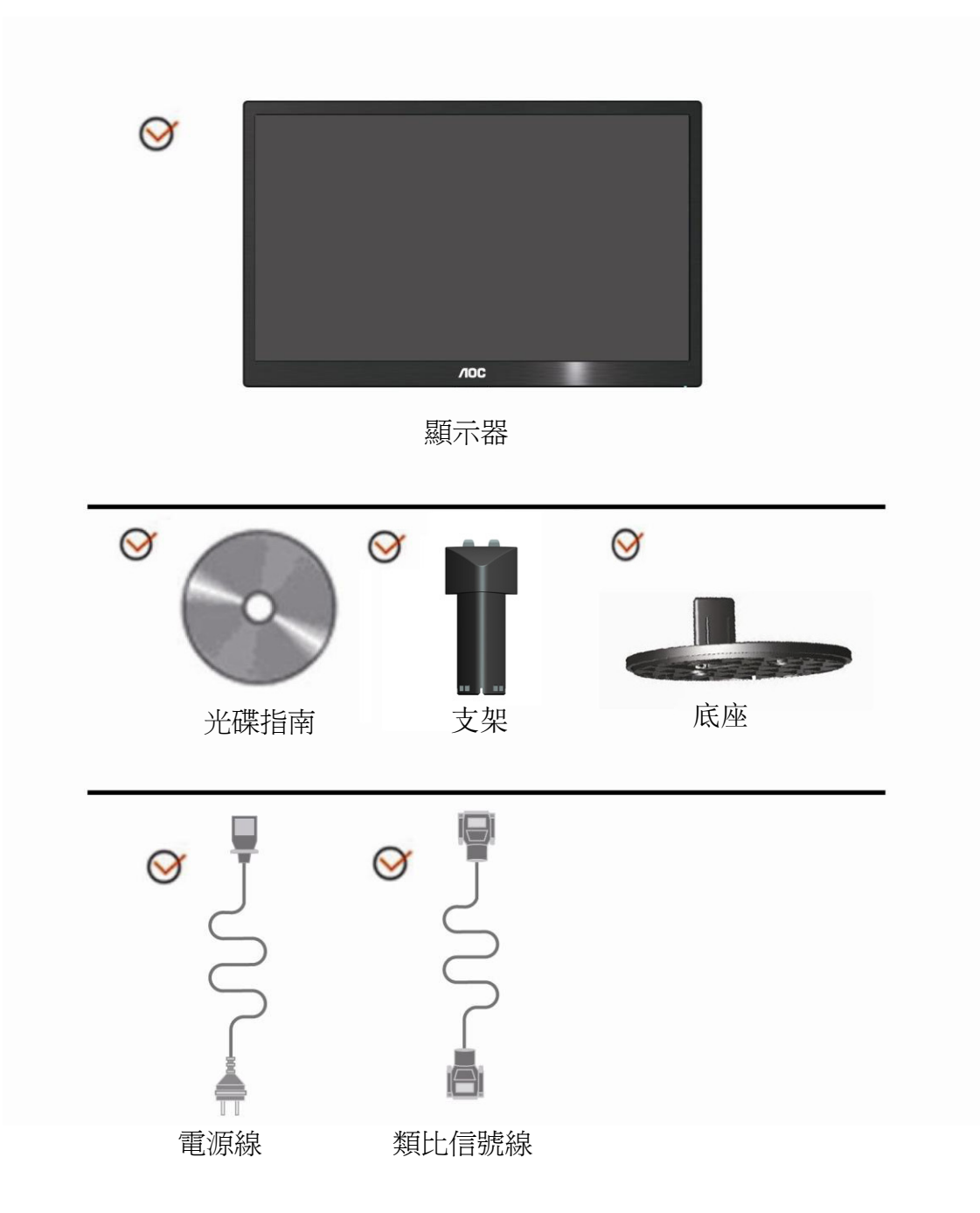

<span id="page-9-0"></span>安裝支架

請按照以下步驟安裝和拆除支架。 安裝:

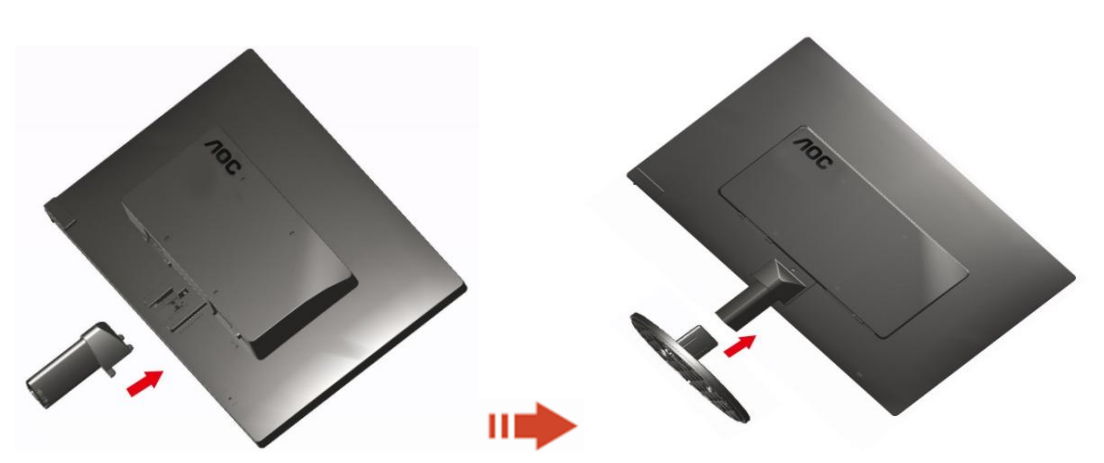

拆除:

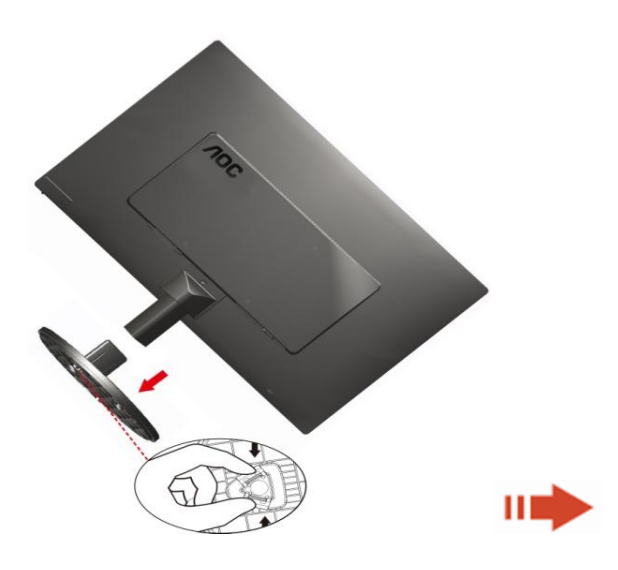

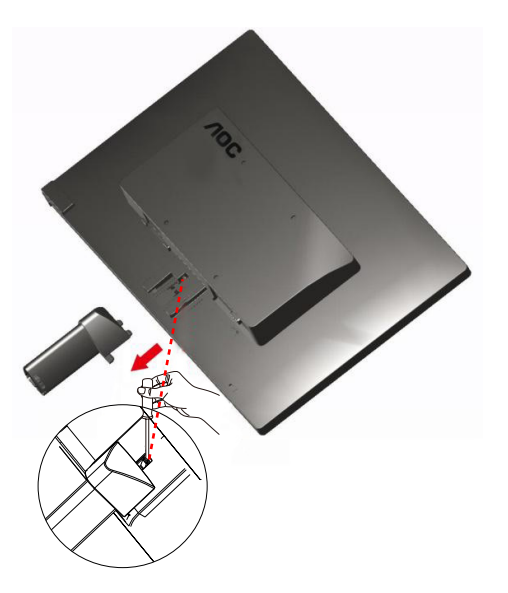

### <span id="page-10-0"></span>調整視角

為了取得最佳視覺效果,建議您面向顯示器整個螢幕,然後根據需要調整顯示器的角度。 改變顯示器角度時請扶好平臺,以免碰到顯示器。 顯示器角度調整範圍是 -5°~15。

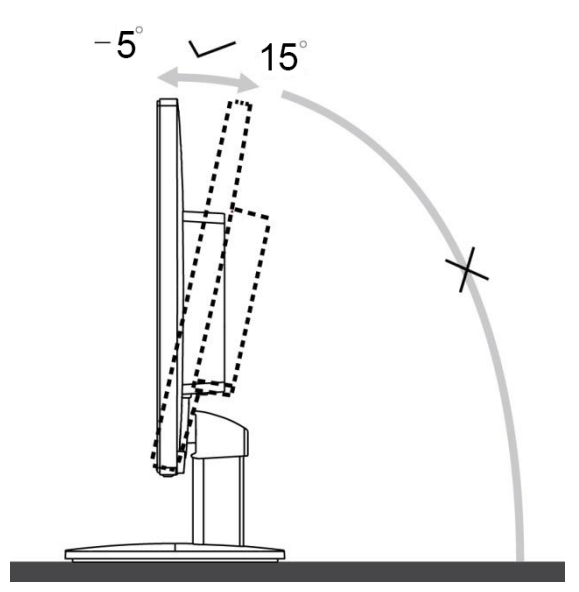

## 注意:

\*當您調整顯示器的視角時,不要用手碰液晶螢幕,這樣可能會損害或弄碎液晶螢幕。

<span id="page-11-0"></span>連接顯示器

顯示器的電纜連接:

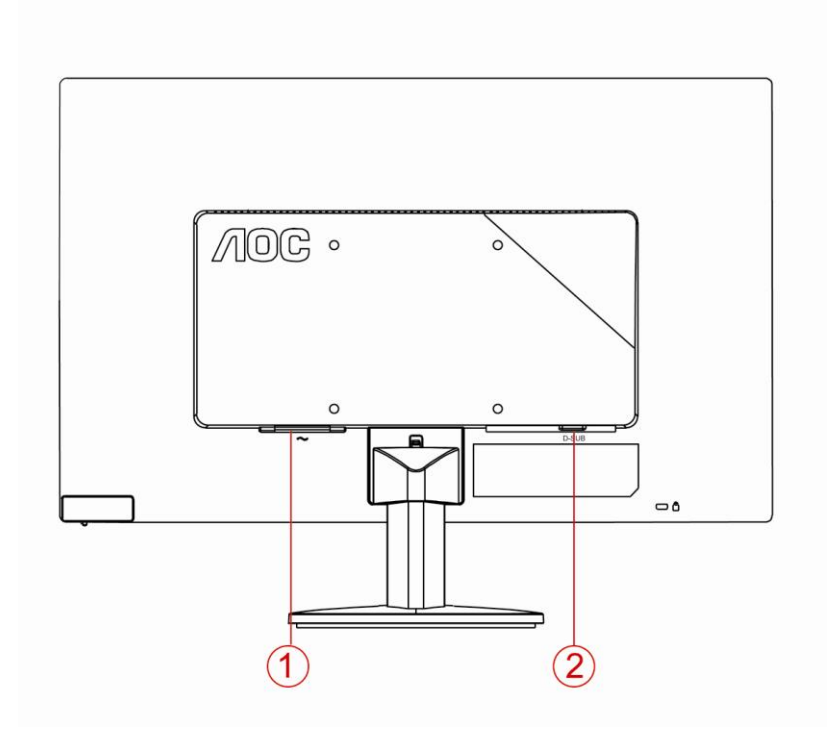

1. 電源

2. D-Sub 類比介面

為保護顯示器,請在連接前關閉電腦和顯示器。

1 將電源適電纜連接到監視器後部的 AC-In 埠。

2 將 15- 針 D-Sub 電纜的一端連接到監視器後部,另一端連接到電腦的 D-Sub 埠。

3 打開顯示器和電腦的電源。

如果監視器顯示一個圖像,則說明安裝完畢。 如果不顯示圖像,請參見 故障排除 。

<span id="page-12-0"></span>安裝牆壁裝配架

準備安裝供選購的牆壁裝配架。

E2070SWN

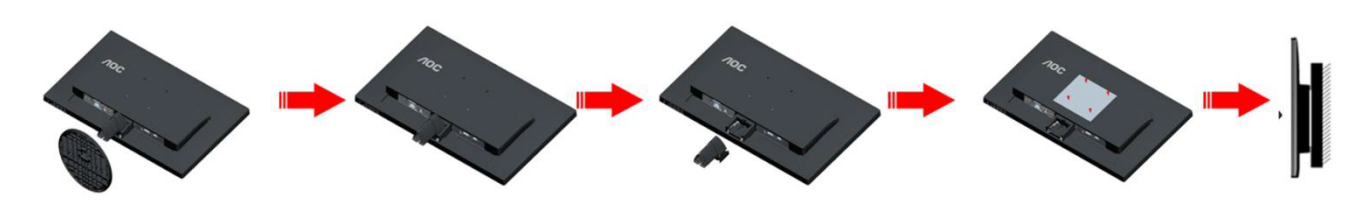

此監視器可以安裝到您單獨購買的牆壁裝配架上。 在執行此步驟之前應斷開電源。 按照下列步驟進行:

- 1. 取下底座和支架 。
- 2. 按照廠商說明安裝牆壁裝配架。
- 3. 將牆壁裝配架放到監視器後部。 使裝配架上的孔與監視器後部的孔對準。
- 4. 將四個螺絲插入孔中並擰緊。
- 5. 重新連接電纜。 有關安裝到牆壁上的說明,請參見選購的牆壁裝配架附帶的用戶手冊。

注意 : 非所有機種後殼自帶壁掛設備安裝鎖附螺孔, 請購買時與經銷商確 認或諮詢 AOC 官方機構.

## <span id="page-13-0"></span>調整

### 設定最佳解析度

#### **Windows 10**

**Windows 10** 環境:

- 在開始上按一下右鍵。
- 按一下「控制台」。

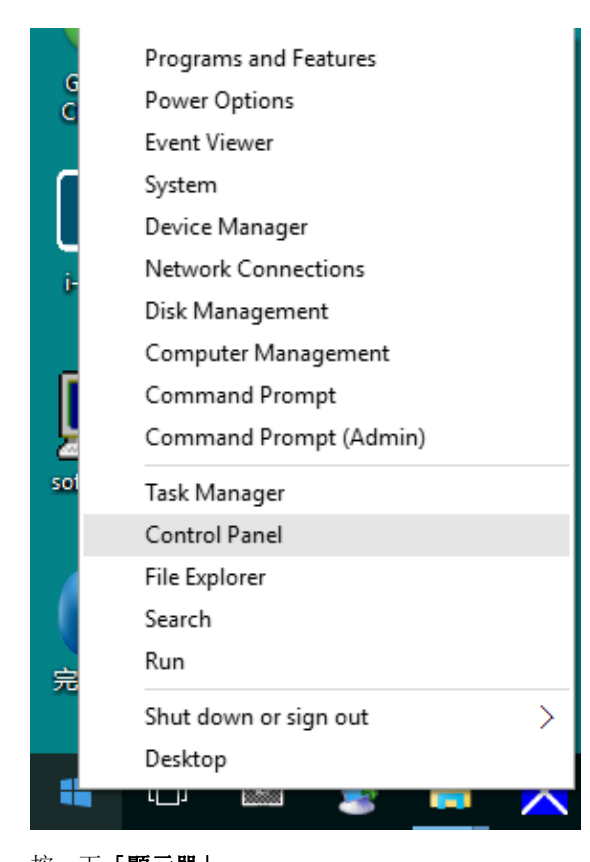

#### • 按一下「顯示器」。  $\begin{split} &\frac{\|m\|}{\|m\|}\lambda\delta\text{-}\text{Corrial form}\\ &\qquad \qquad \cdots \qquad \Leftrightarrow \frac{\|m\|}{\|m\|}\times \text{Corrial form}\lambda\text{-}\text{Corrial form} \\ &\qquad \text{For}\quad \text{for}\quad \text{For}\quad \text{For}\quad \text{Inj.} \end{split}$  $\begin{array}{cccc} \mbox{\bf w} & \mbox{\bf 0} & \mbox{\bf X} \\ & & \\ \mbox{\bf w} & \mbox{\bf 0} & \mbox{\bf S} \\ \mbox{\bf S} & \mbox{\bf S} & \mbox{\bf S} \\ \mbox{\bf S} & \mbox{\bf S} & \mbox{\bf S} \\ \mbox{\bf S} & \mbox{\bf S} & \mbox{\bf S} \\ \mbox{\bf S} & \mbox{\bf S} & \mbox{\bf S} \\ \mbox{\bf S} & \mbox{\bf S} & \mbox{\bf S} \\ \mbox{\bf S} & \mbox{\bf S} & \mbox{\bf S} \\ \mbox{\bf S} & \mbox{\bf S} &$ Adjust your computer's settings Verby: Lepikara \* Administrative book **3.** AutoPlay **by Buckup and Restore Computer Contents and Point Color Management<br>
<b>2.** Credential Manager Color Due and Time **1.** Defust Programs **2.** Device Manager and Primes ■ Display: ● Ease of Access Center ■ <mark>引0</mark> Elo 触摸屏配置 → File Explorer Options File History Flash Player (32-bit)  $A$  Fonts · NomeGroup **Do** Indexing Options **C**<sub>EE</sub> Internet Options  $\bullet$  Mouse Network and Sharing **OF** Language Personalization Keyboard Programs and Features **Boy** Realtek HD Audio Manager **All Recovery** Phone and Modern Power Options Remote App and Desktop W Security and Maintenance  $\bigcirc$  Region **B** Speech Recog System Taskbar and Navigation [12] Troubleshooting Storage Spaces Sync Center Windows Firewall **Bay** Windows Defender **SZ** User Accounts **图** 邮件 (32-bit)

#### • 按一下「變更顯示設定」按鈕。

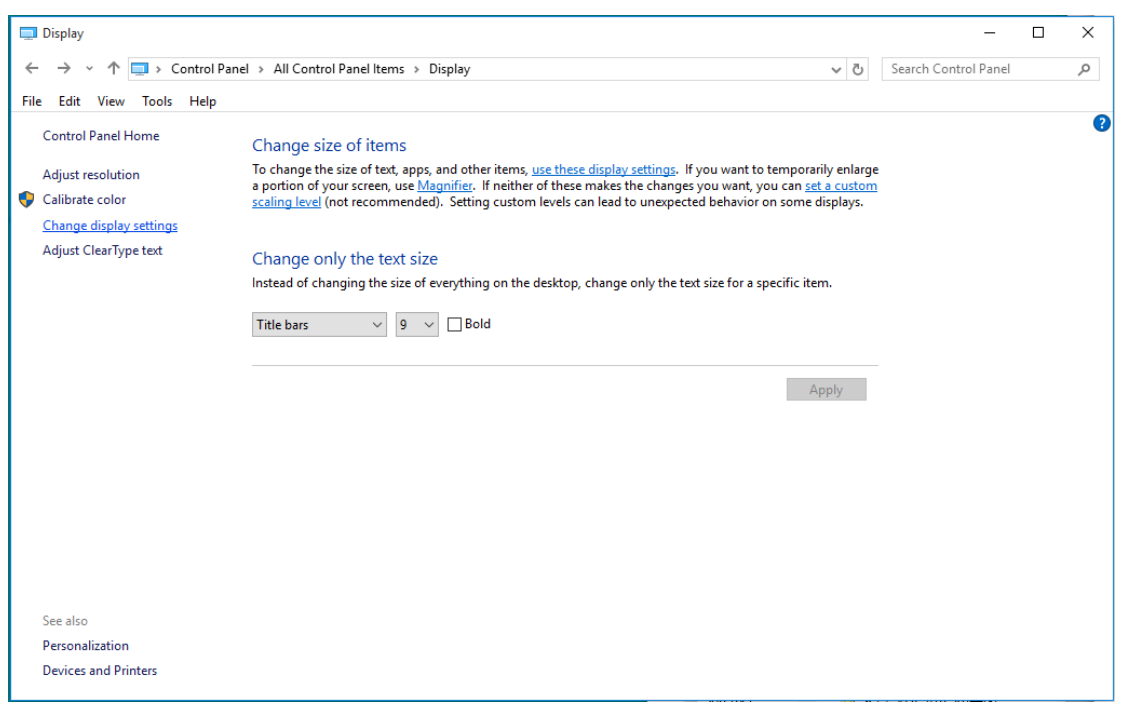

• 設定將解析度 **SLIDE-BAR**(滑桿),以獲得最佳預設解析度。

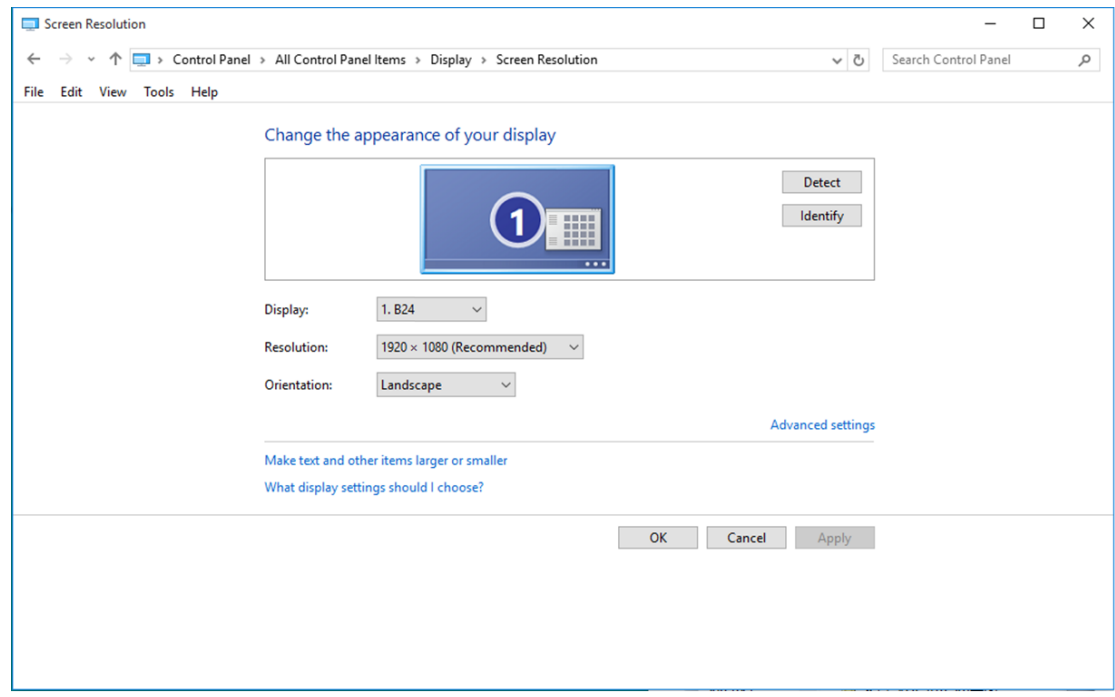

#### <span id="page-15-0"></span>**Windows 8**

#### **Windows 8** 環境:

• 右擊螢幕右下角的所有應用程式圖示。

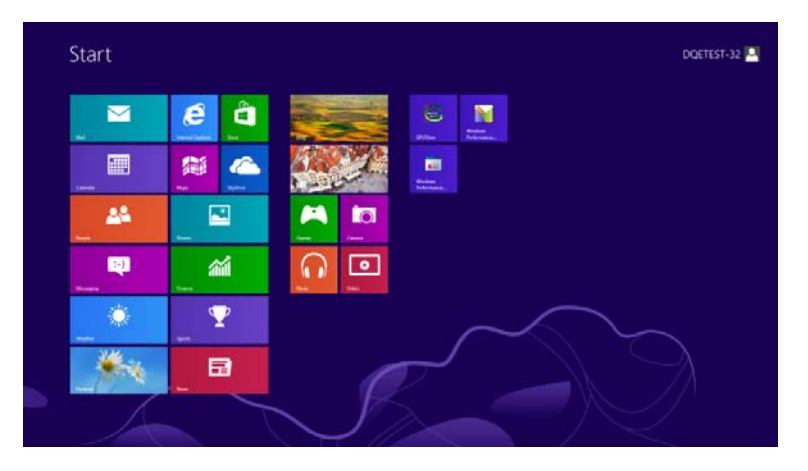

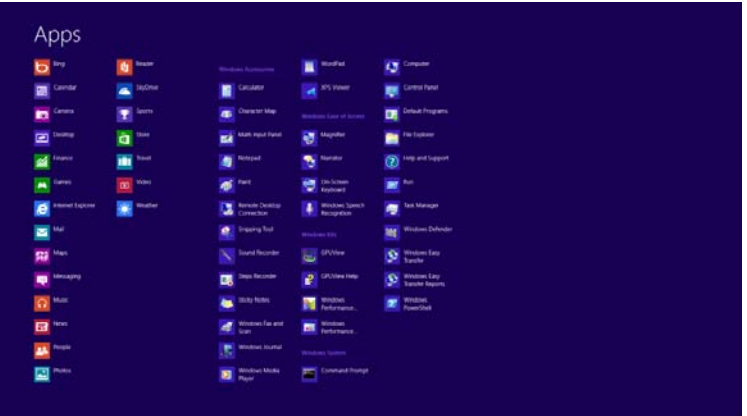

- 設定「檢視方式」為「類別」。
- 按一下「外觀及個人化」。

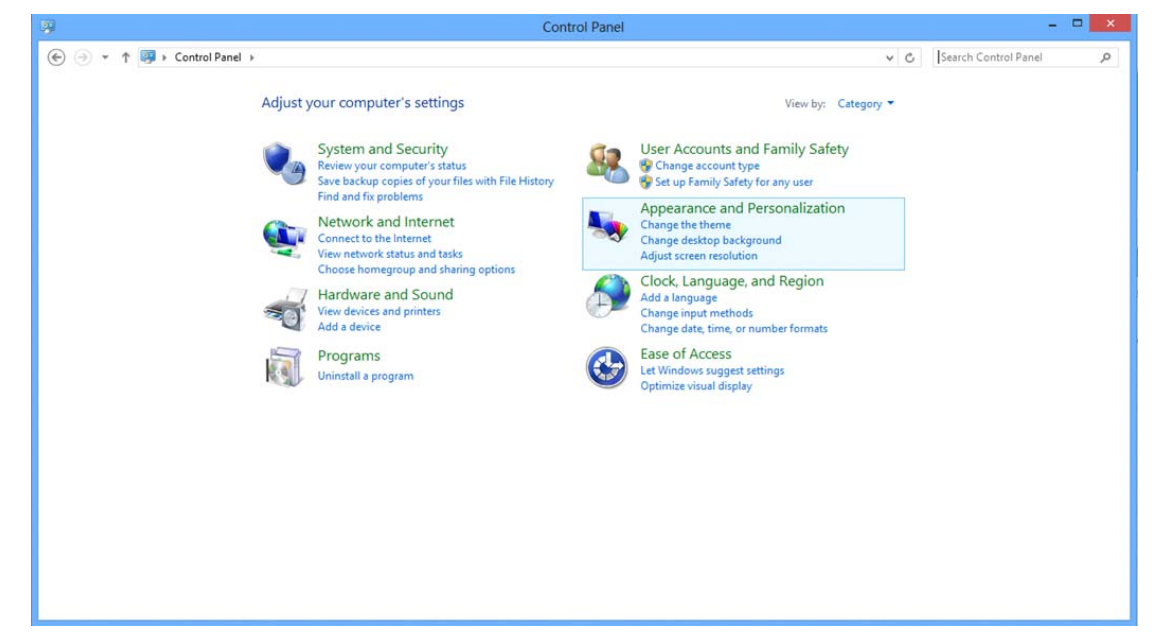

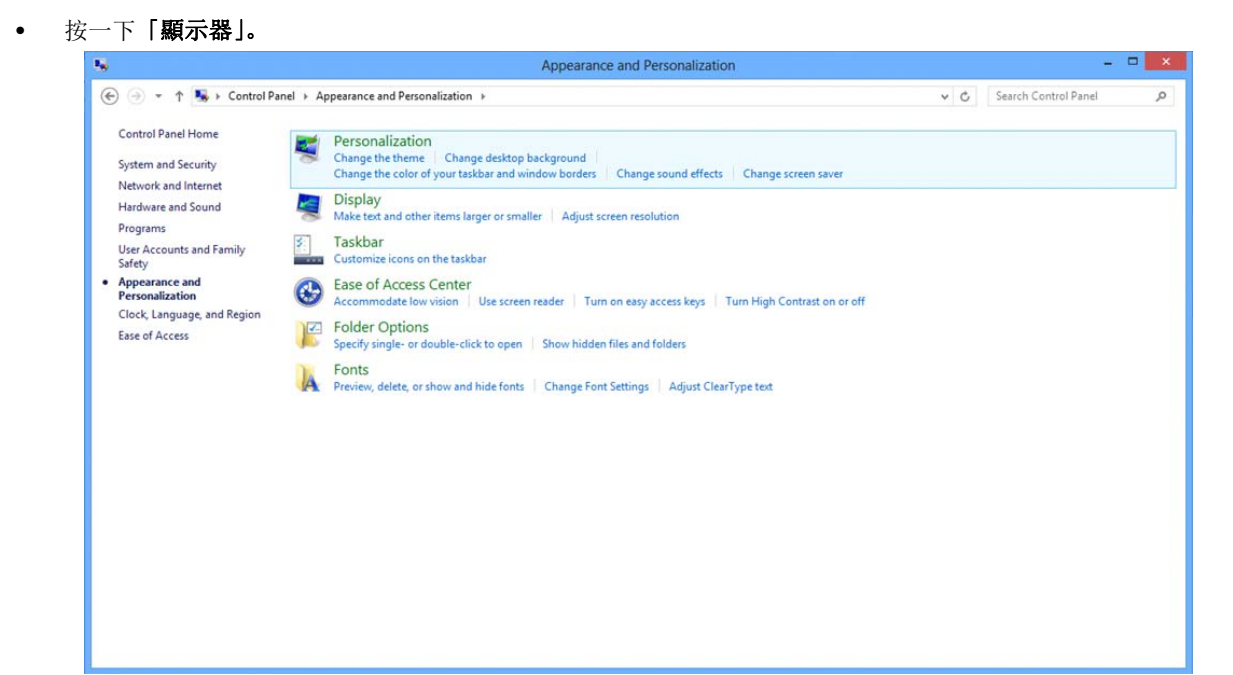

• 設定解析度 **SLIDE-BAR**(滑桿),以獲得最佳預設解析度

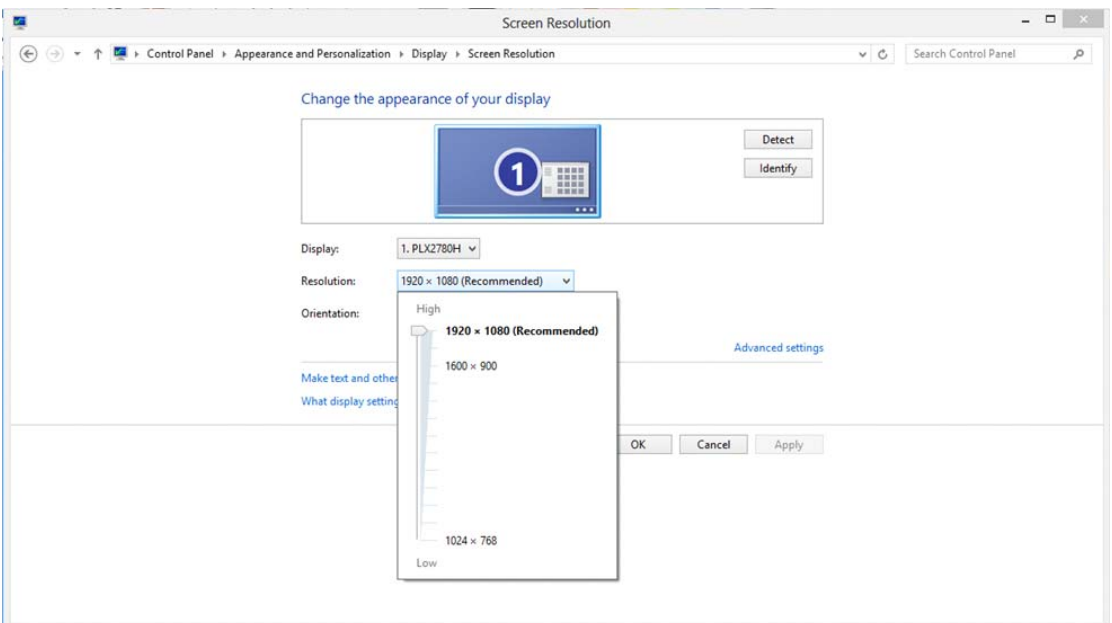

#### <span id="page-17-0"></span>**Windows 7**

#### **Windows 7** 環境:

- 按一下開始。
- 按一下「控制台」。

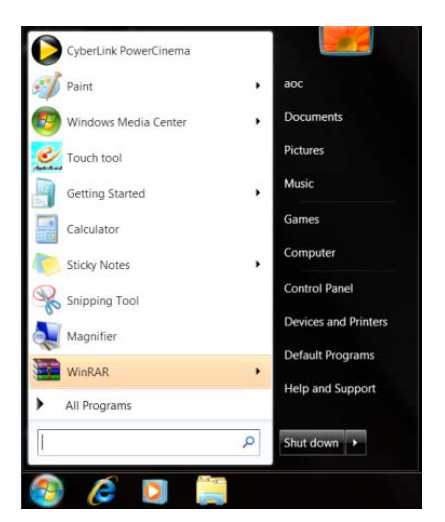

• 按一下「外觀」。

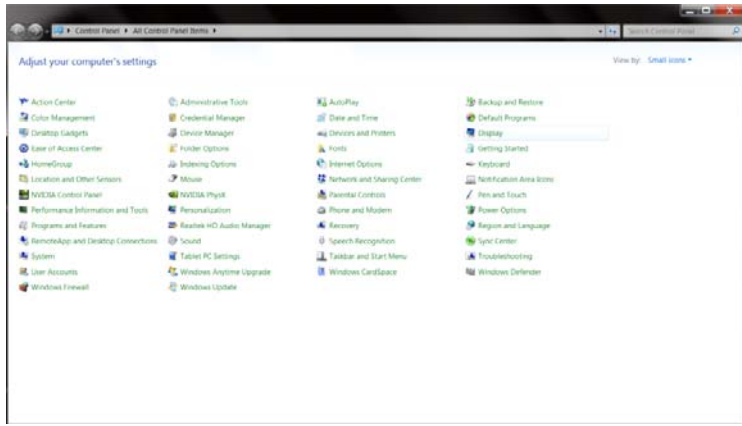

#### • 按一下「顯示器」。

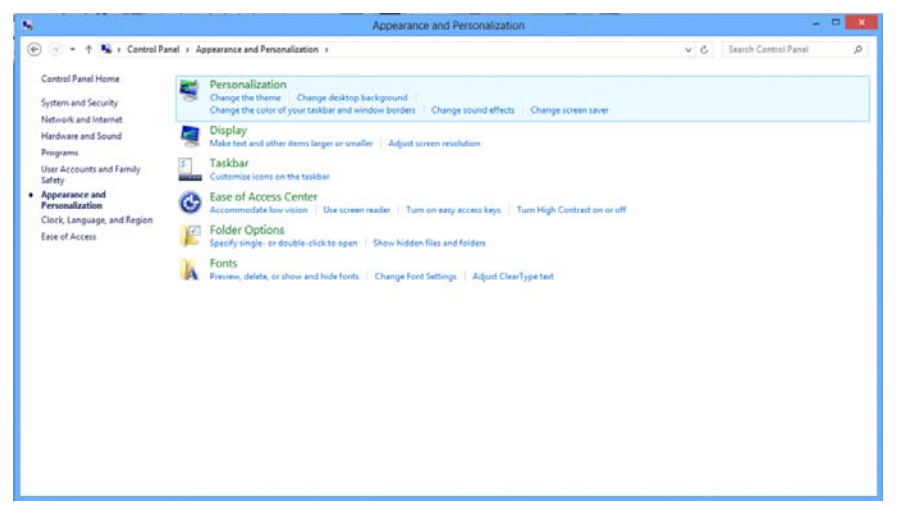

• 點選「改變顯示設定」按鈕。

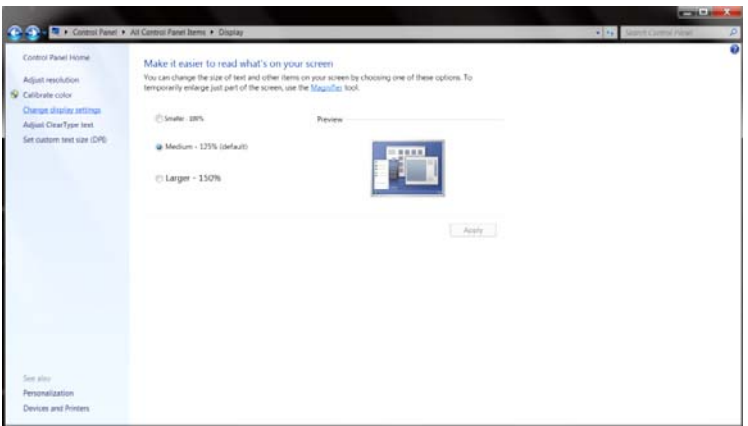

• 設定解析度 **SLIDE-BAR**(滑桿),以獲得最佳預設解析度

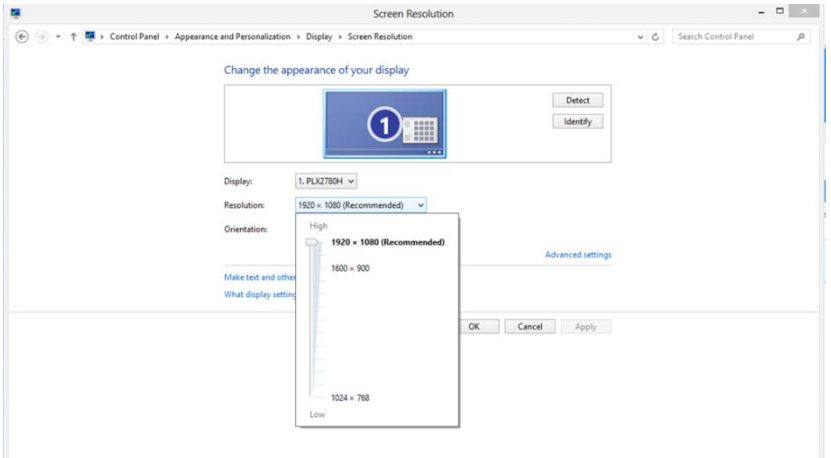

### <span id="page-19-0"></span>快速鍵

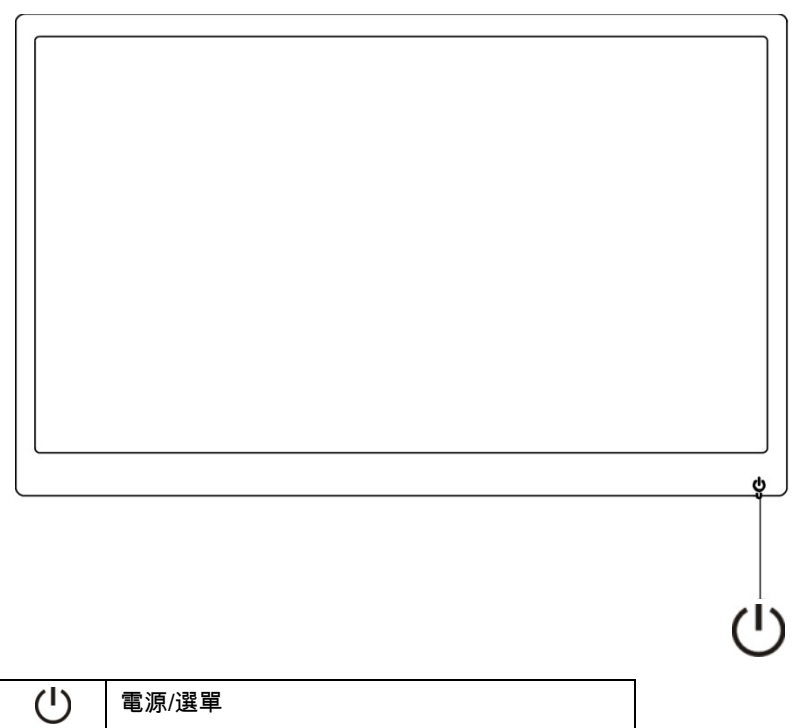

電源**/**選單

關閉電源時,按下  $\bigcup$  按鈕將開啟螢幕。

開啟電源時,連續按下 $\left(\bigcup\limits_{i=1}^N E_i\right)$ 按鈕約 3 秒將關閉螢幕。

#### <span id="page-20-0"></span>**OSD** 設定:

#### 控制鍵的基本及簡易說明。

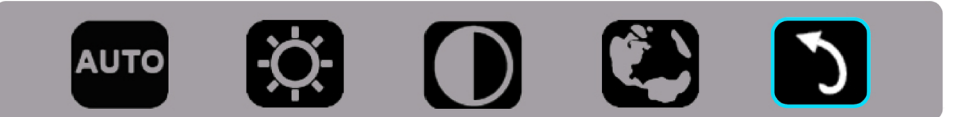

1).按下下方按鍵 ①以啟動 OSD 視窗。

2). 您現在可快速的重複按下下方按鍵 ①以選擇任一項功能。藍色方塊將隨您按下按鍵時朝右方導覽。您可在藍色方塊反白 顯示您要選擇的選項時,放開①。請注意選擇為單向循環式,因此只會往單一方向移動,然後返回選單開頭。藍色方塊將停 留在所選功能上約 3 秒,而該功能圖示會閃爍三下以確認 OSD 第 1 層的顯示選擇然後啟動。

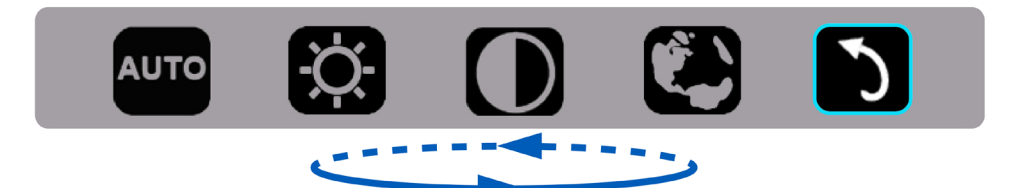

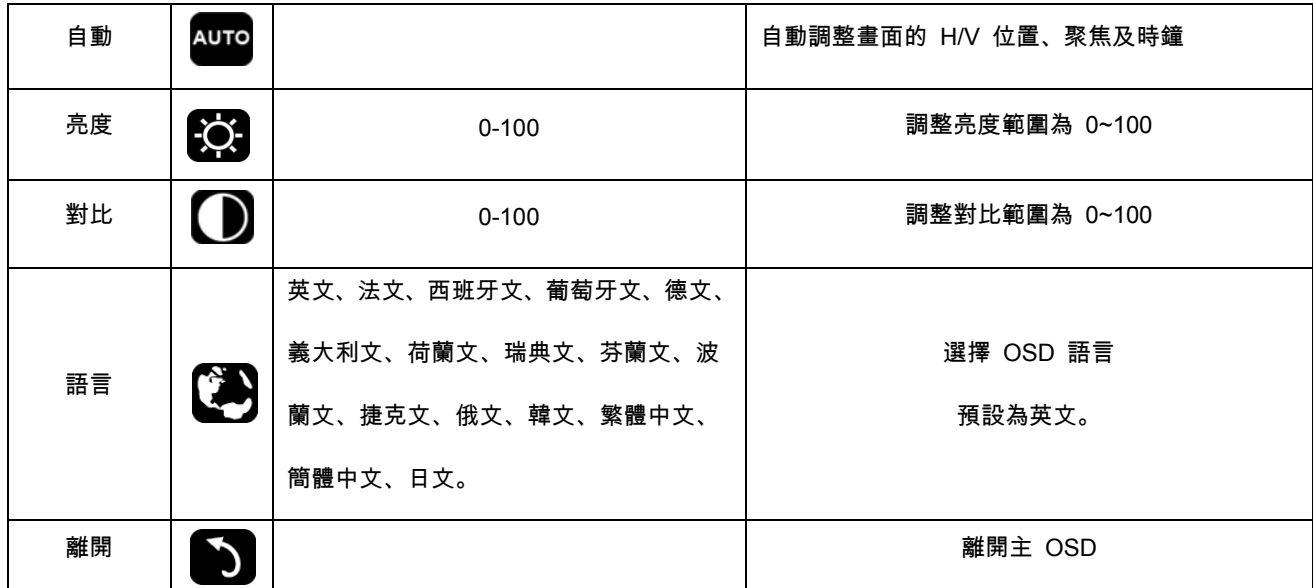

1. 若在 3 秒內沒有任何動作,主選單將消失。

2. 若在 3 秒內沒有任何動作,子選單將消失。

3. 在進入 OSD 選單前,連續按下下方按鍵超過 3 秒時,螢幕將關閉電源。

### <span id="page-21-0"></span>**LED** 指示燈

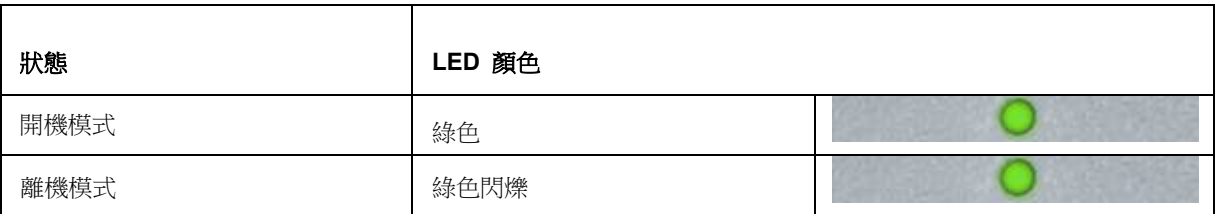

## <span id="page-22-0"></span>驅動程式

### 顯示器驅動程式

#### **Windows 10**

- 啟動 Windows® 10
- 在開始上按一下右鍵。
- 按一下「控制台」。

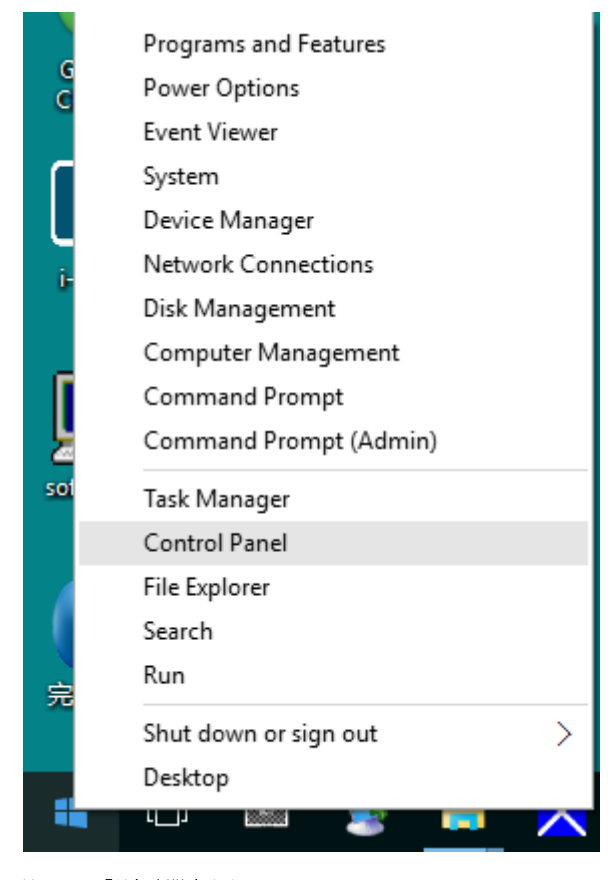

• 按一下「顯示器」圖示。

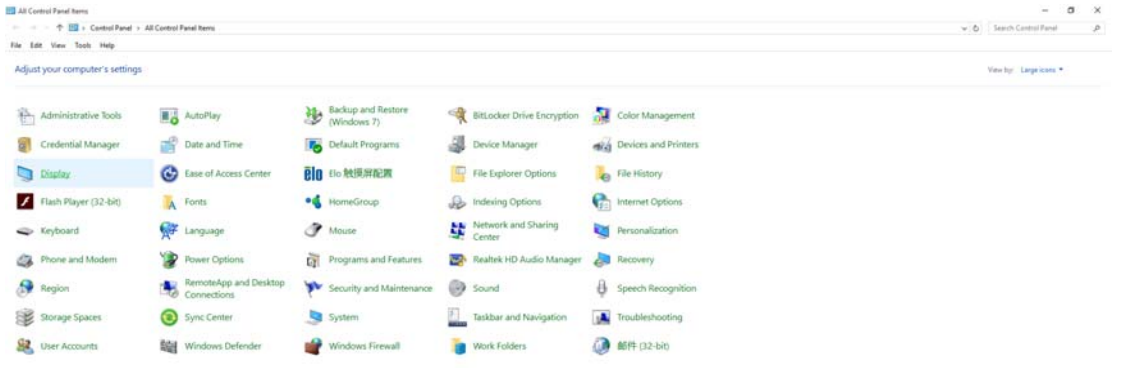

#### • 按一下「變更顯示設定」按鈕

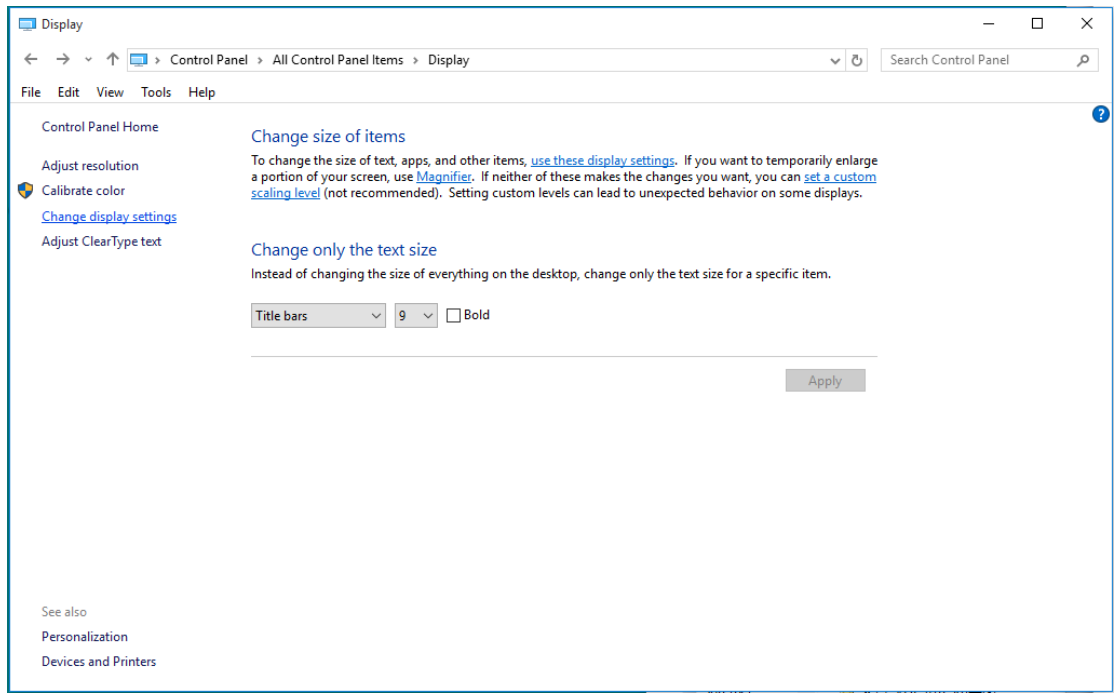

• 點選「進階設定」按鈕。

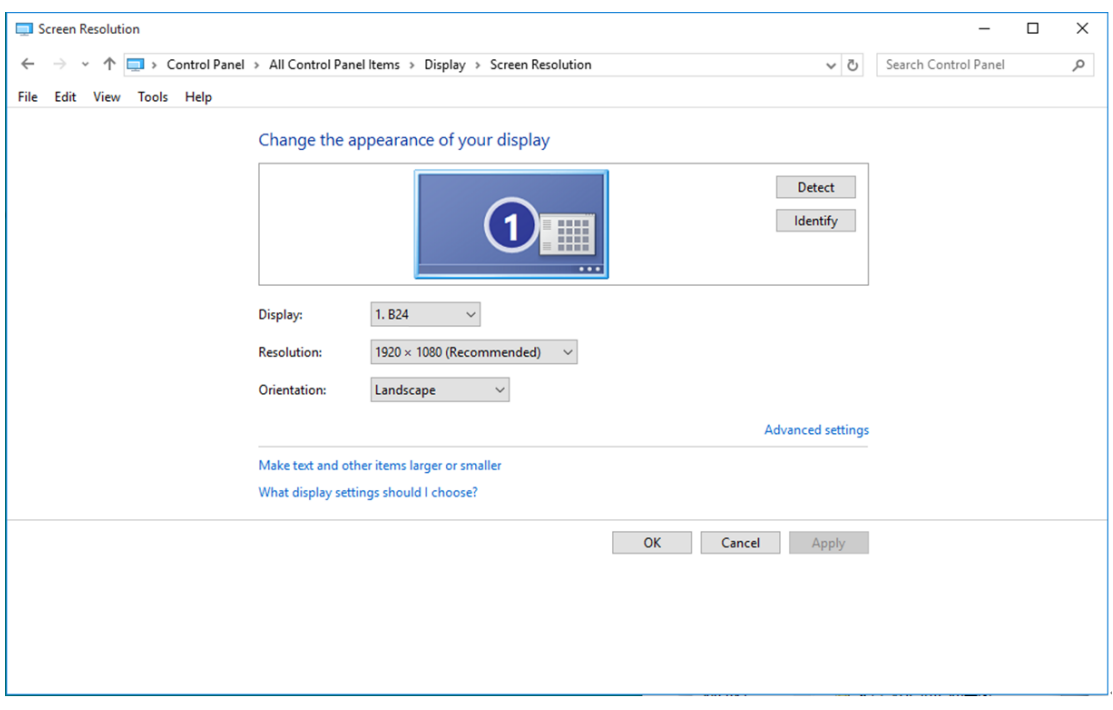

• 點選「顯示器」標籤,點選「內容」鈕。

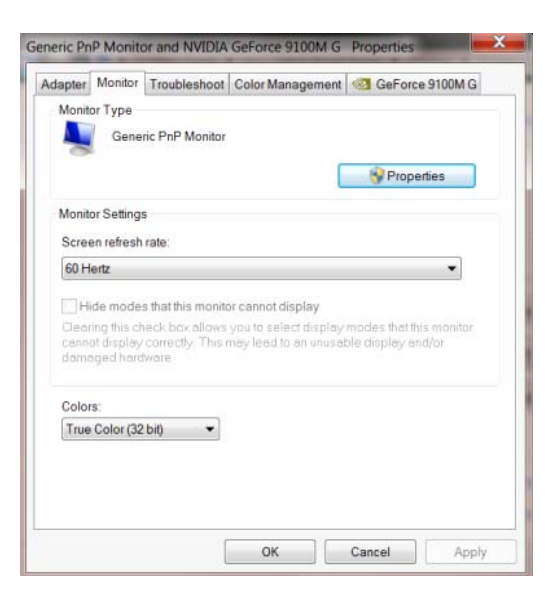

• 按一下「驅動程式」標籤。

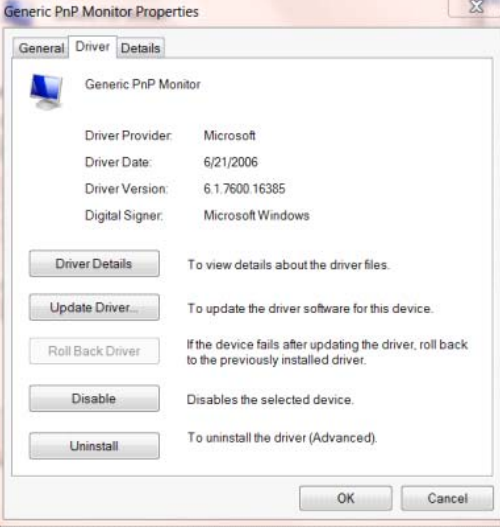

• 開啟「更新驅動程式軟體 **-** 通用 **PnP** 顯示器」視窗,方法是按一下「更新驅動程式**...**」再按一下

[瀏覽電腦上的驅動程式軟體」按鈕。

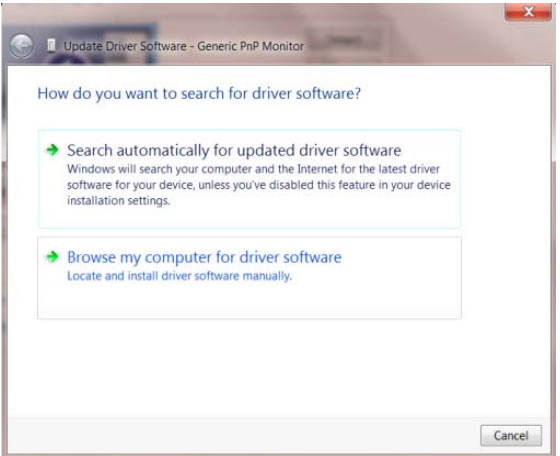

• 選擇「從電腦上的裝置驅動程式清單中挑選」。

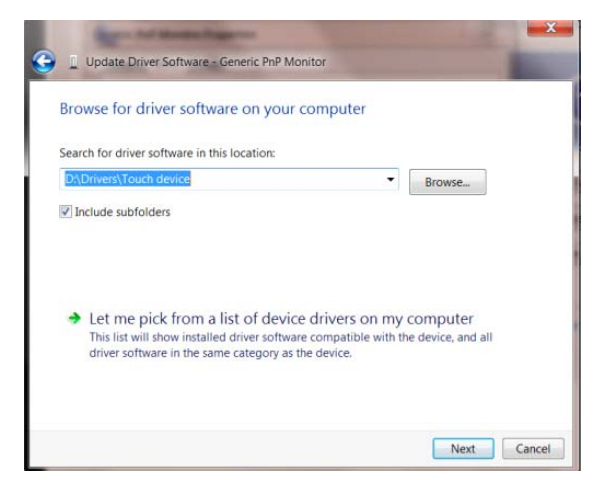

• 點選「從磁碟」按鈕。點選「瀏覽」鈕,進入下一個目錄:

X:\Driver\module name (X 是電腦光碟機的代號)。

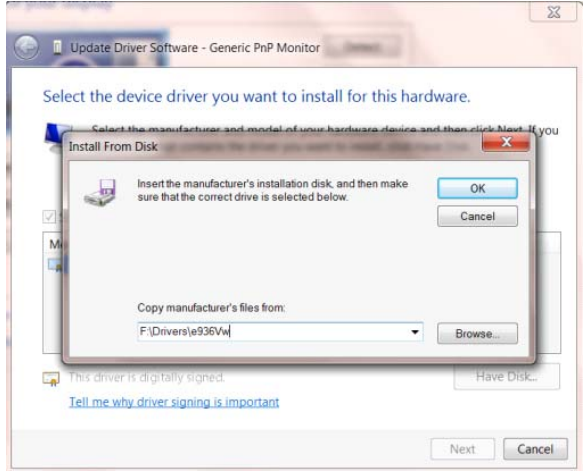

- 點選「**xxx.inf**」檔案,點選開啟鈕。 按一下「確定」按鈕。
- 選擇顯示器型號後,點選「下一步」按鈕。 檔案即自光碟複製到硬碟。
- 關閉全部開啟的視窗後取出光碟。
- 重新啟動系統。 系統會自動選擇最高的再新率及相對應的色彩匹配設定組。

#### <span id="page-26-0"></span>**Windows 8**

- 啟動 Windows® 8
- 右擊螢幕右下角的所有應用程式圖示。

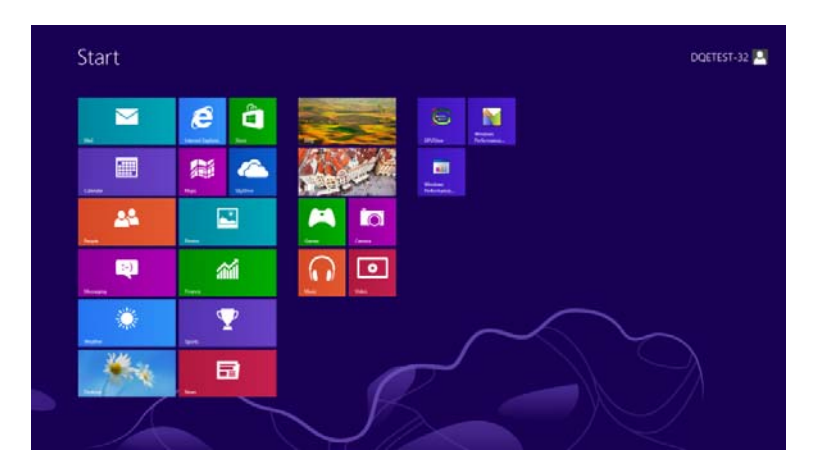

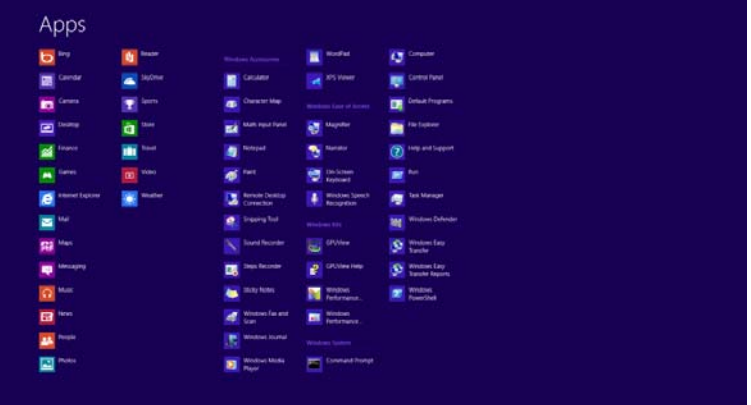

- 按一下「控制台」圖示
- 設定「檢視方式」為「大圖示」或「小圖示」。

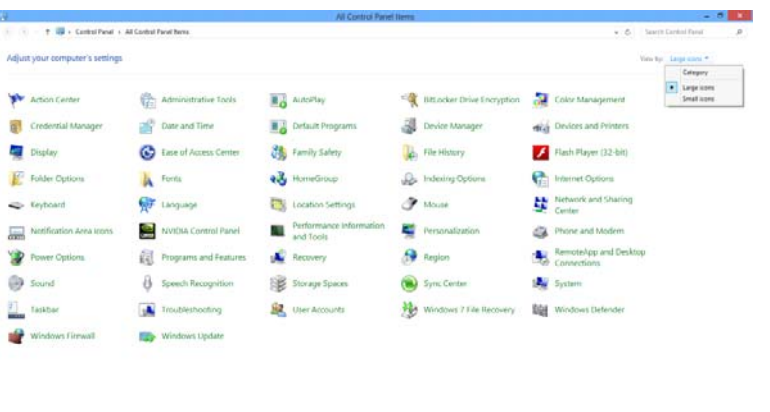

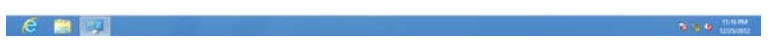

• 按一下「顯示器」圖示。

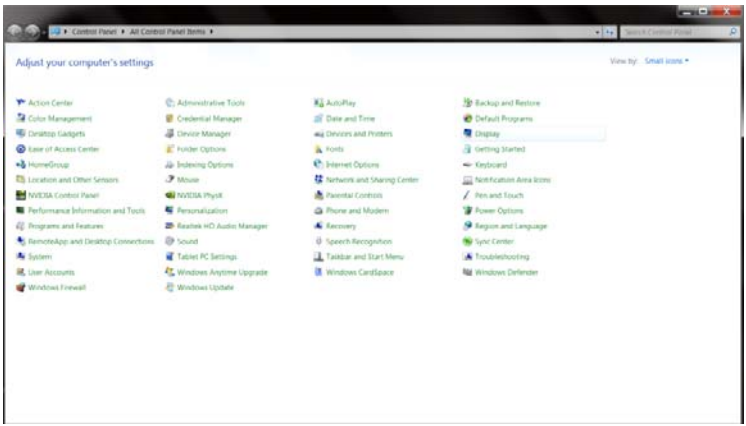

• 按一下「變更顯示設定」 按鈕。

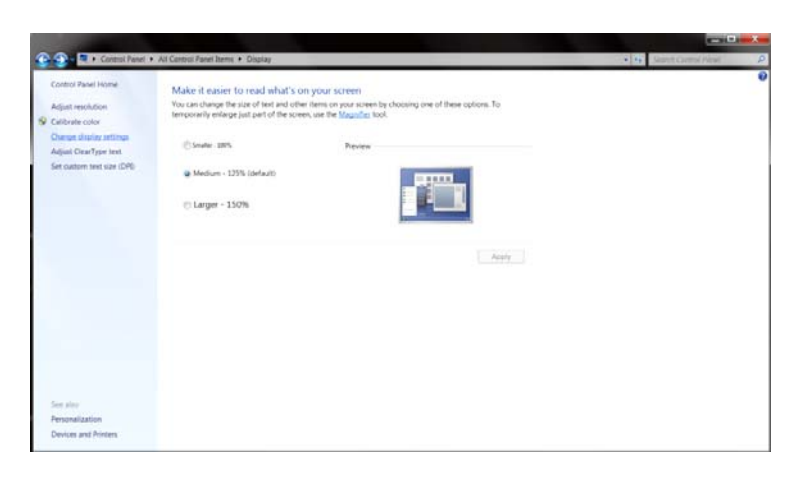

• 按一下「進階設定」按鈕。

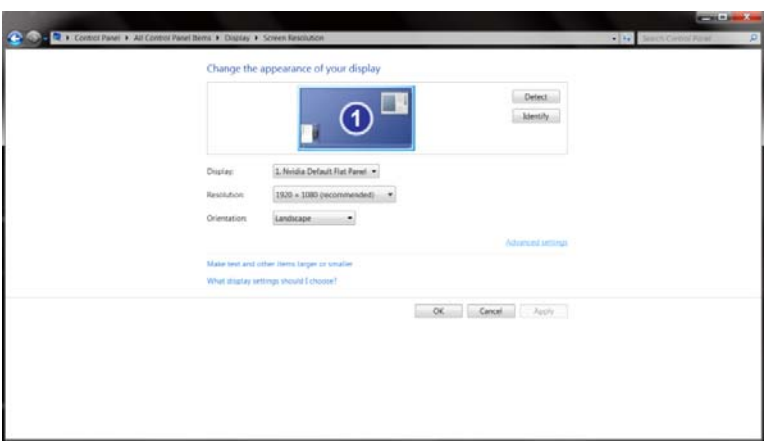

• 按一下「顯示器」標籤,然後按一下「內容」按鈕。

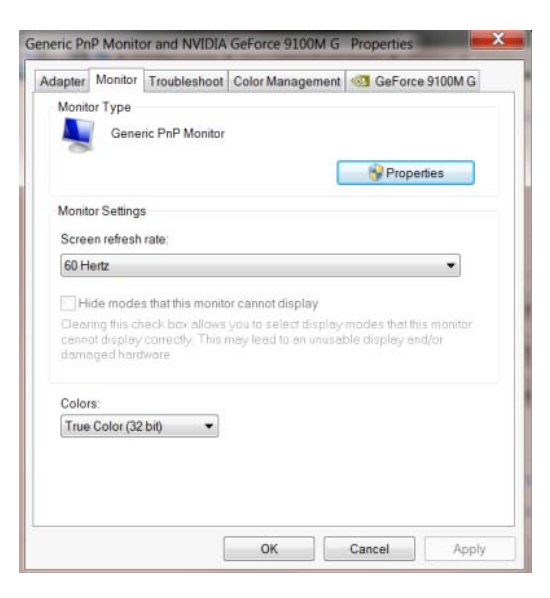

• 按一下「驅動程式」標籤。

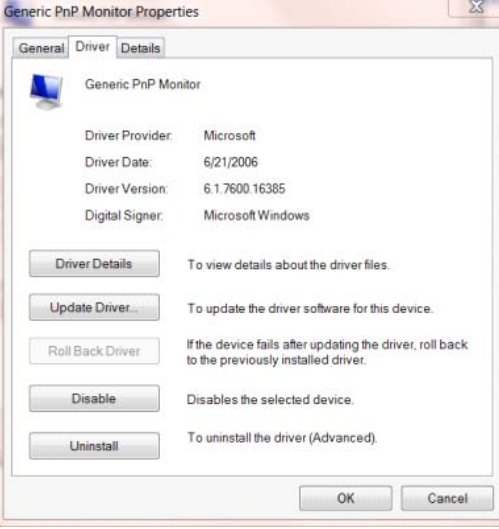

• 開啟「更新驅動程式軟體 **-** 通用 **PnP** 顯示器」 視窗,方法是按一下「更新驅動程式**...**」再按一下

「瀏覽電腦上的驅動程式軟體」鈕。

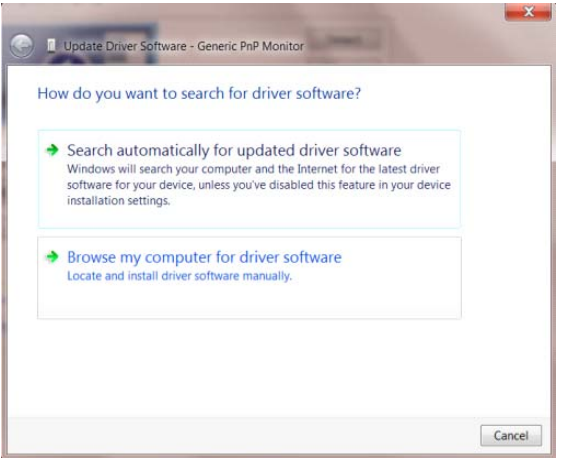

• 選擇「從電腦上的裝置驅動程式清單中挑選」。

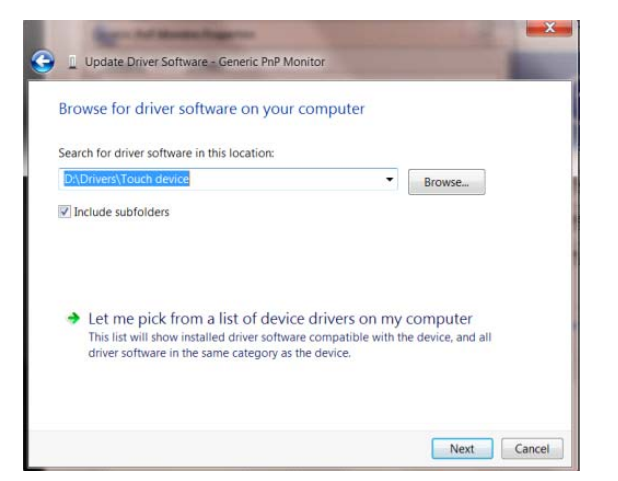

• 按一下「從磁碟」 按鈕。 按一下「瀏覽」按鈕,進入下一個目錄:

X:\Driver\module name (X 是電腦光碟機的代號)。

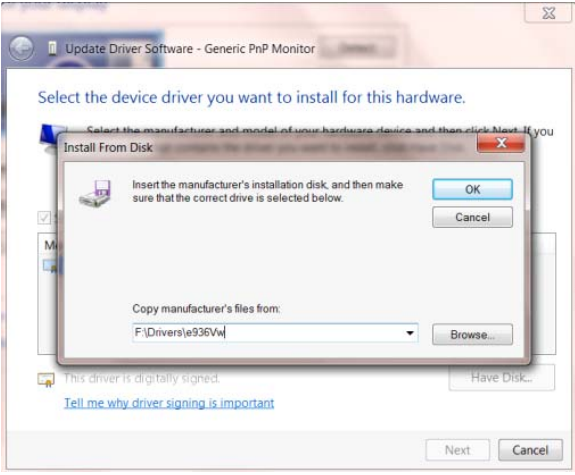

- 選擇「**xxx.inf**」檔案,然後按一下「開啟」按鈕。 按一下「確定」按鈕。
- 選擇顯示器型號後,按一下「下一步」按鈕。 檔案即自光碟複製到硬碟。
- 關閉全部開啟的視窗後取出光碟。
- 重新啟動系統。 系統會自動選擇最高的再新率及相對應的色彩匹配設定組。

#### <span id="page-30-0"></span>**Windows 7**

- 啟動 Windows® 7
- 點選開始後點選控制台。

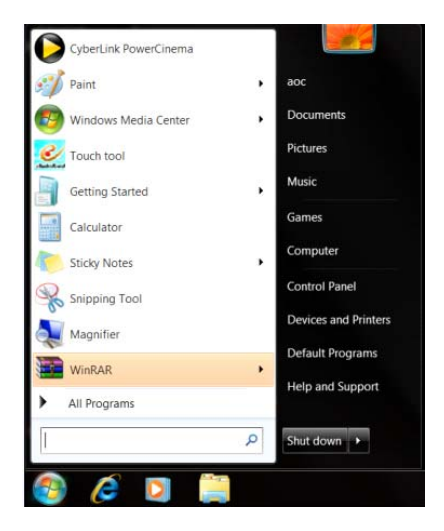

• 點選「顯示器」圖示。

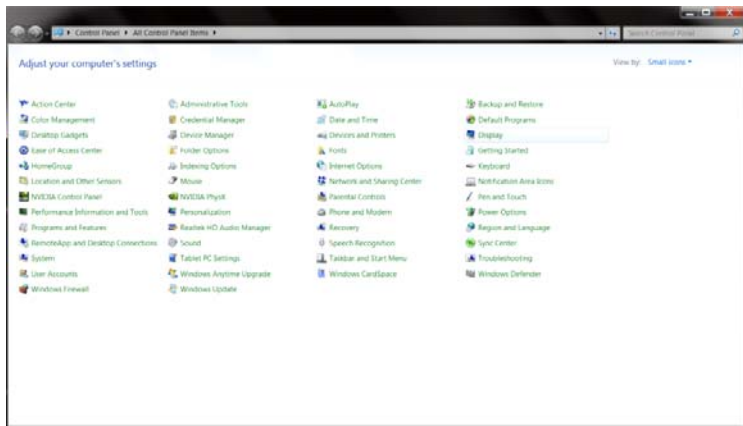

• 點選「改變顯示設定」按鈕。

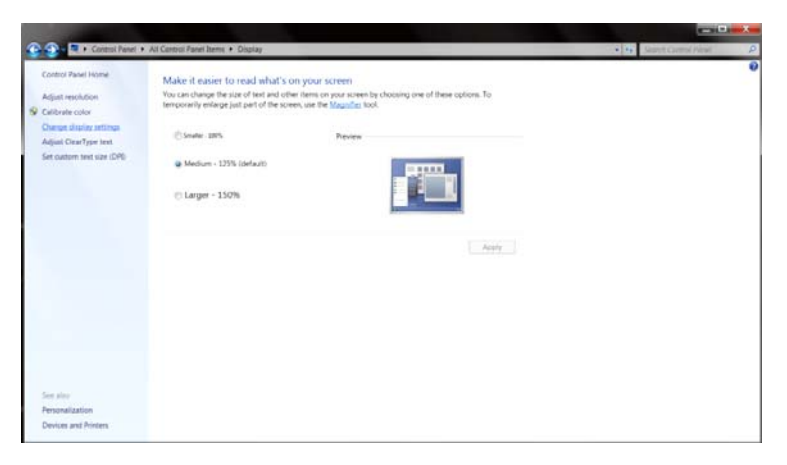

• 點選「進階設定」按鈕。

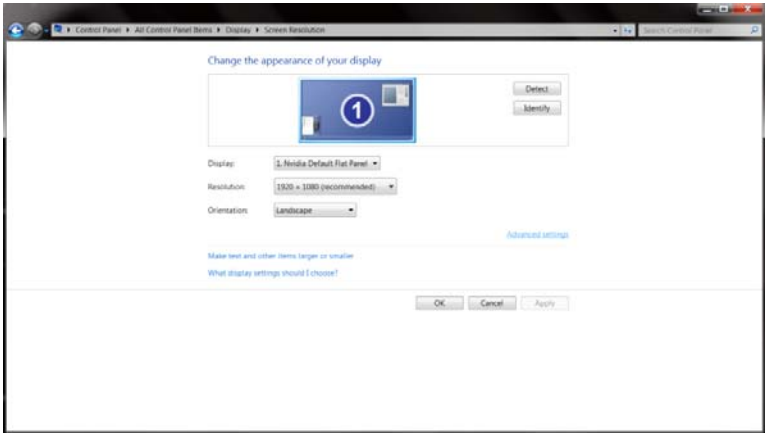

• 點選「顯示器」標籤,點選「內容」鈕。

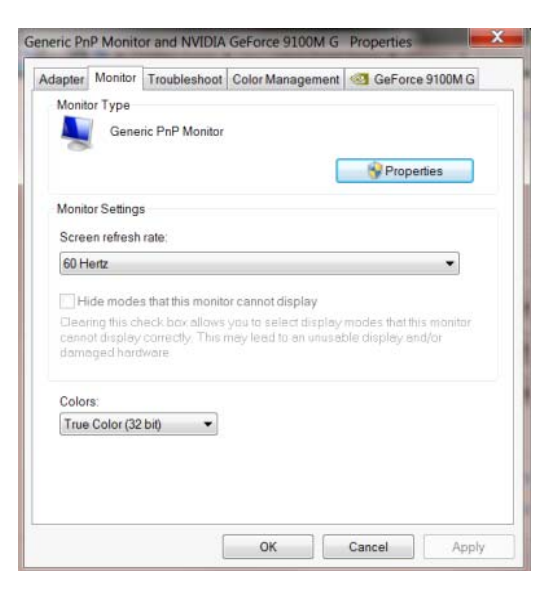

• 按一下「驅動程式」標籤。

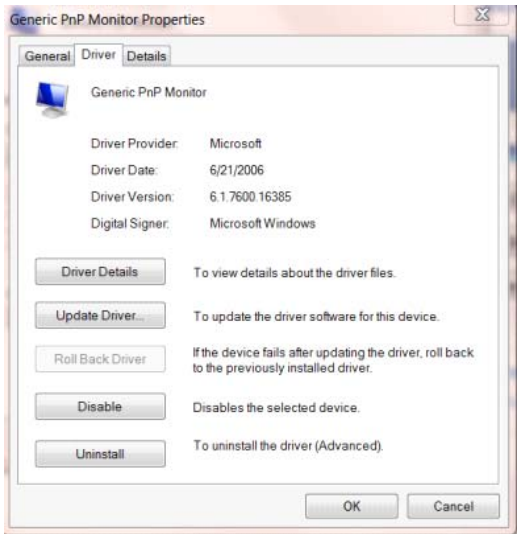

• 開啟「更新驅動程式軟體 **-** 通用 **PnP** 顯示器」視窗,方法是點選「更新驅動程式**...**」再點選「瀏覽

電腦上的驅動程式軟體」鈕。

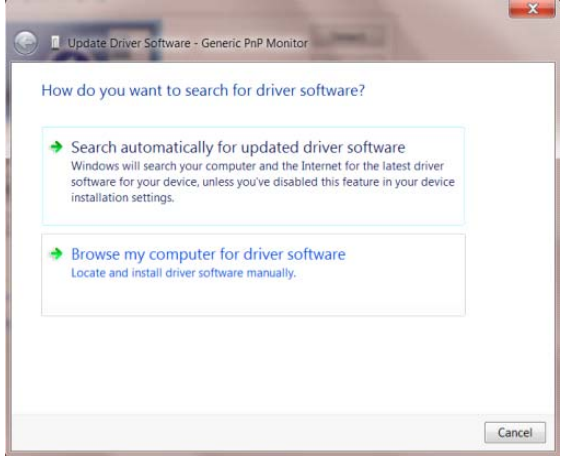

• 選擇「從電腦上的裝置驅動程式清單中挑選」。

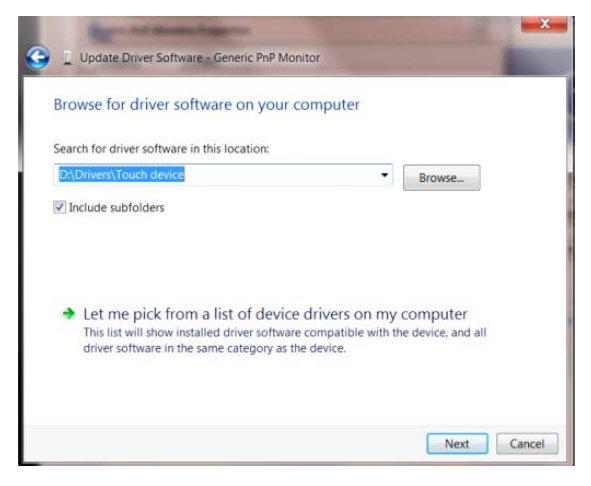

• 點選「從磁碟」按鈕。點選「瀏覽」鈕,進入下一個目錄:

X:\Driver\module name(X 是電腦光碟機的代號)。

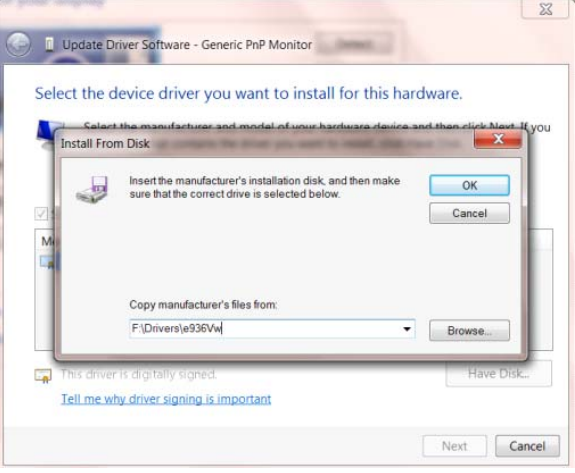

- 點選「**xxx.inf**」檔案,點選開啟鈕。 按一下「確定」按鈕。
- 選擇顯示器型號後,點選「下一步」按鈕。 檔案即自光碟複製到硬碟。
- 關閉全部開啟的視窗後取出光碟。
- 重新啟動系統。 系統會自動選擇最高的再新率及相對應的色彩匹配設定組。

### <span id="page-34-0"></span>**i-Menu**

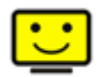

歡迎使用 AOC i-Menu 顯示器調節軟體,與顯示器的按鍵控制比較,該軟體可以更容易設置顯示參數。 請點擊"這裏"開始安裝 i-Menu 軟體,按照安裝嚮導完成軟體安裝。

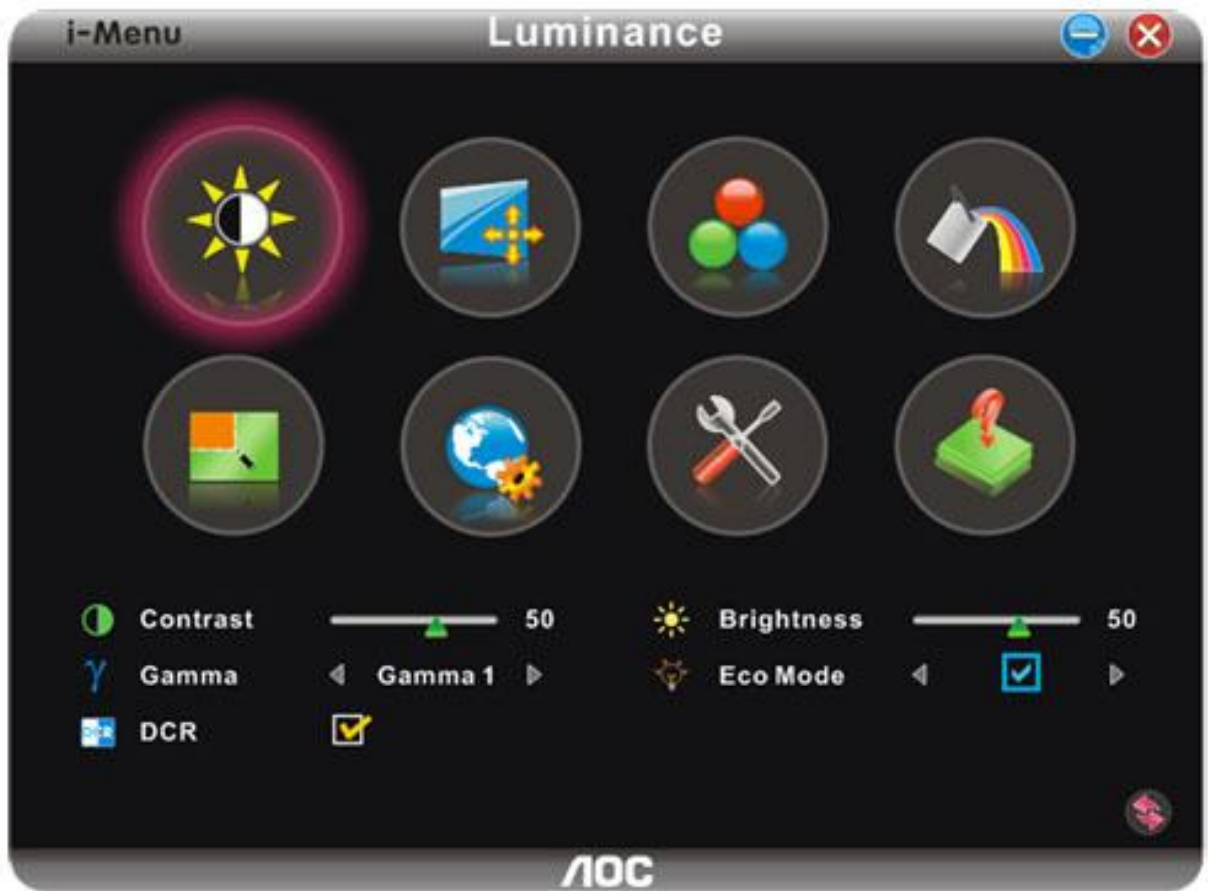

### <span id="page-35-0"></span>**e-Saver**

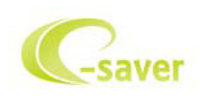

歡迎使用AOC e-Saver 螢幕電源管理軟體!AOC e-Saver 具有適用於螢幕的智慧型關機功能,可讓您的螢幕在任何 電腦狀態(開啟、關閉、睡眠或螢幕保護程式)下適時關機。實際的關機時間視您的喜好設定而定(請參閱以下範例)。 請 按一下「driver/e-Saver/setup.exe」開始安裝e-Saver軟體,並依照安裝精靈的指示完成安裝。

您可從下拉式功能表,為此 4 種電腦狀態,選擇各自的螢幕自動關機時間(單位為分鐘)。以下為範例圖示:

- 1) 螢幕在電腦開機時絕不關機。
- 2) 螢幕將在電腦關機 5 分鐘後自動關機。
- 3) 螢幕將在電腦進入睡眠/待命模式 10 分鐘後自動關機。
- 4) 螢幕將在螢幕保護程式出現 20 分鐘後自動關機。

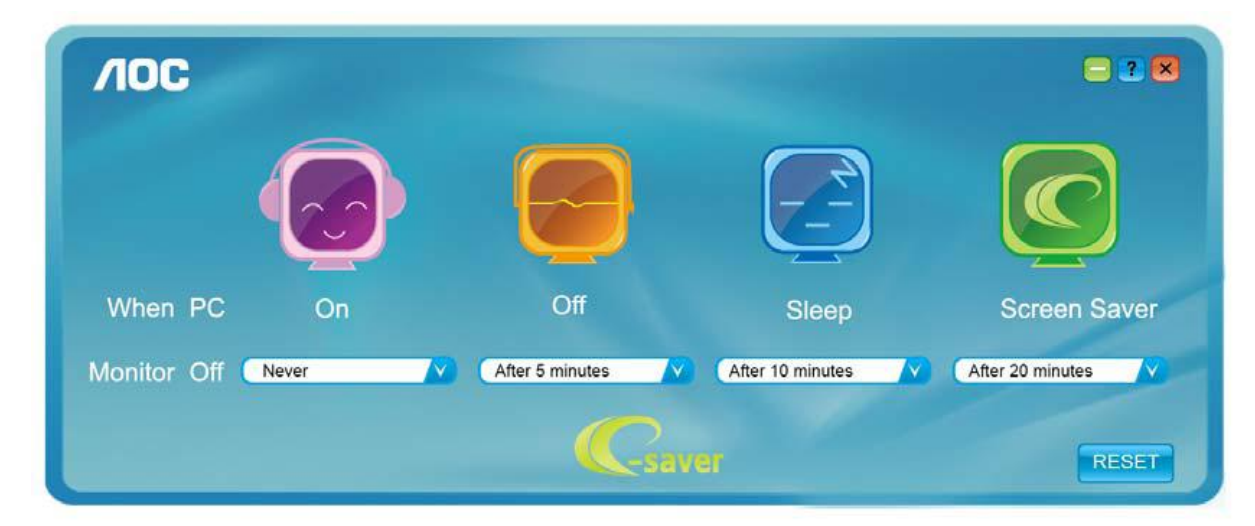

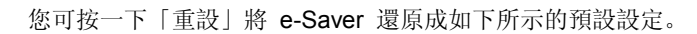

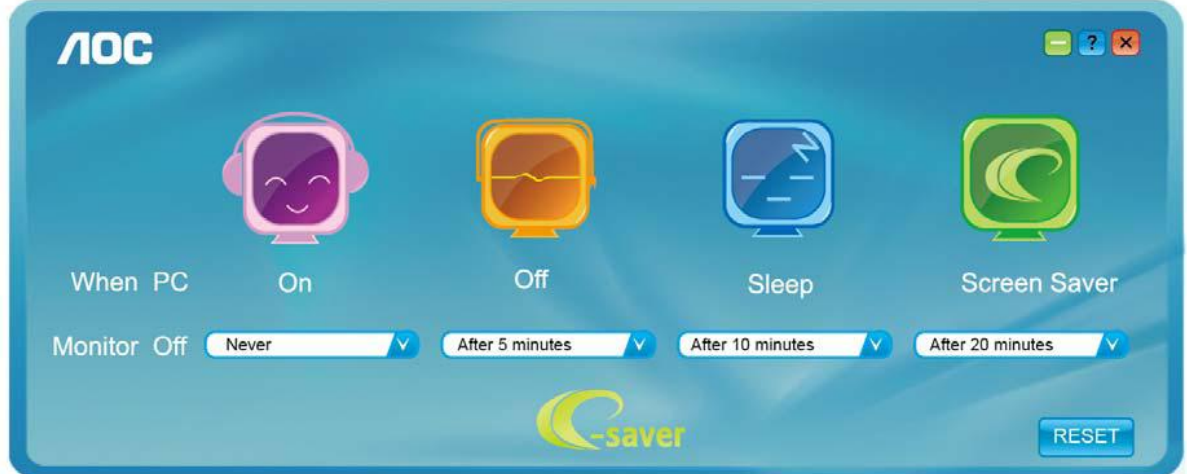

### <span id="page-36-0"></span>**Screen+**

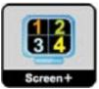

歡迎使用 AOC "Screen+"顯示器調節軟體, Screen+軟體是一個桌面分屏工具, 可將桌面分割成不同窗格, 讓每個窗 格顯示不同視窗。需要時,只須把視窗拖曳到對應的窗格即可。它支援多螢幕輸出,讓工作變得更加輕鬆。請按照安 裝程式來安裝軟體。

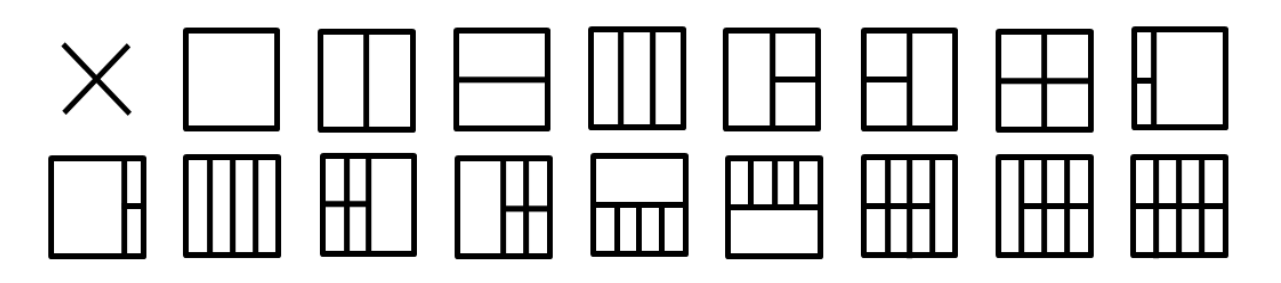

<span id="page-37-0"></span>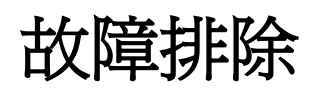

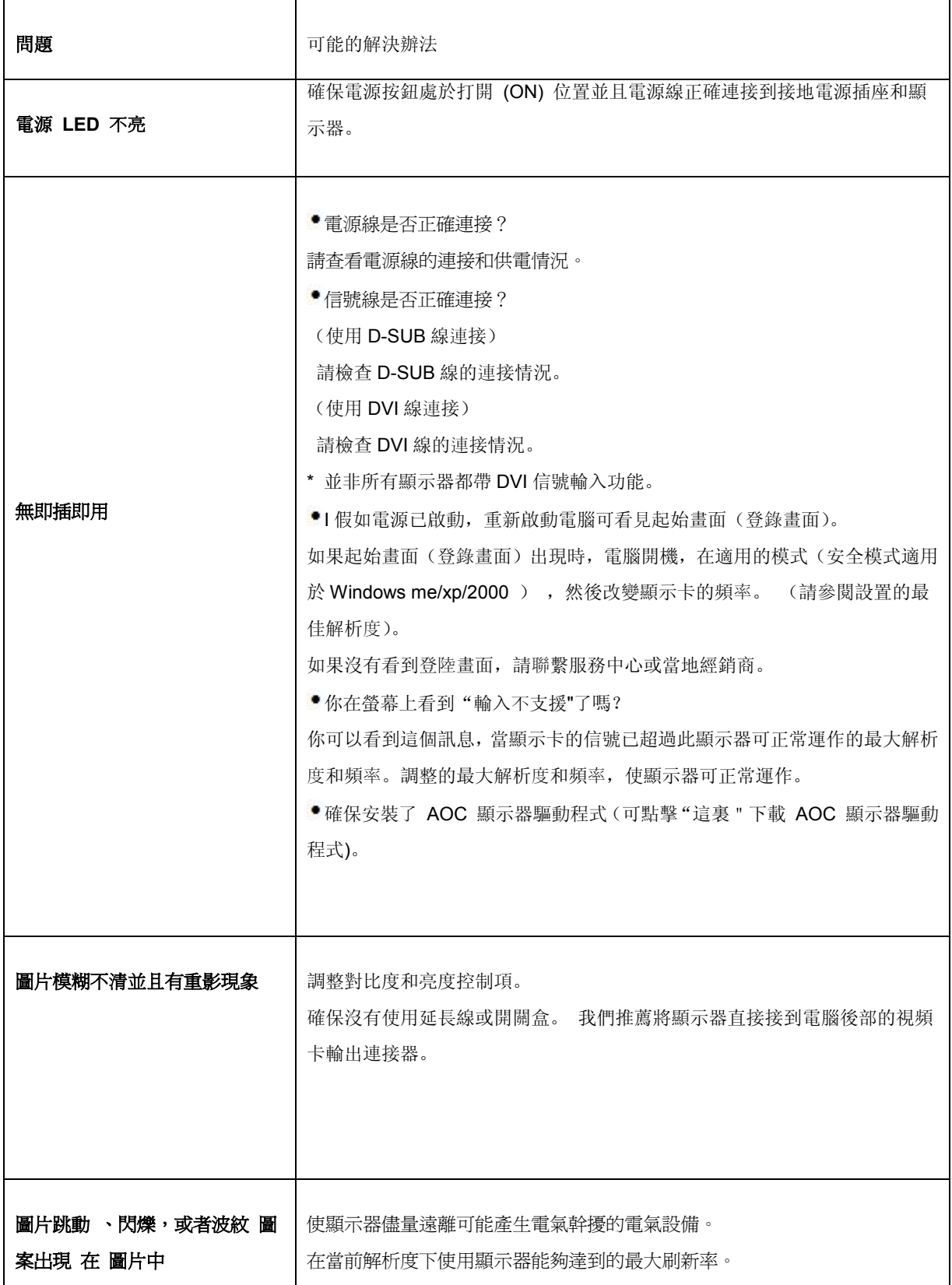

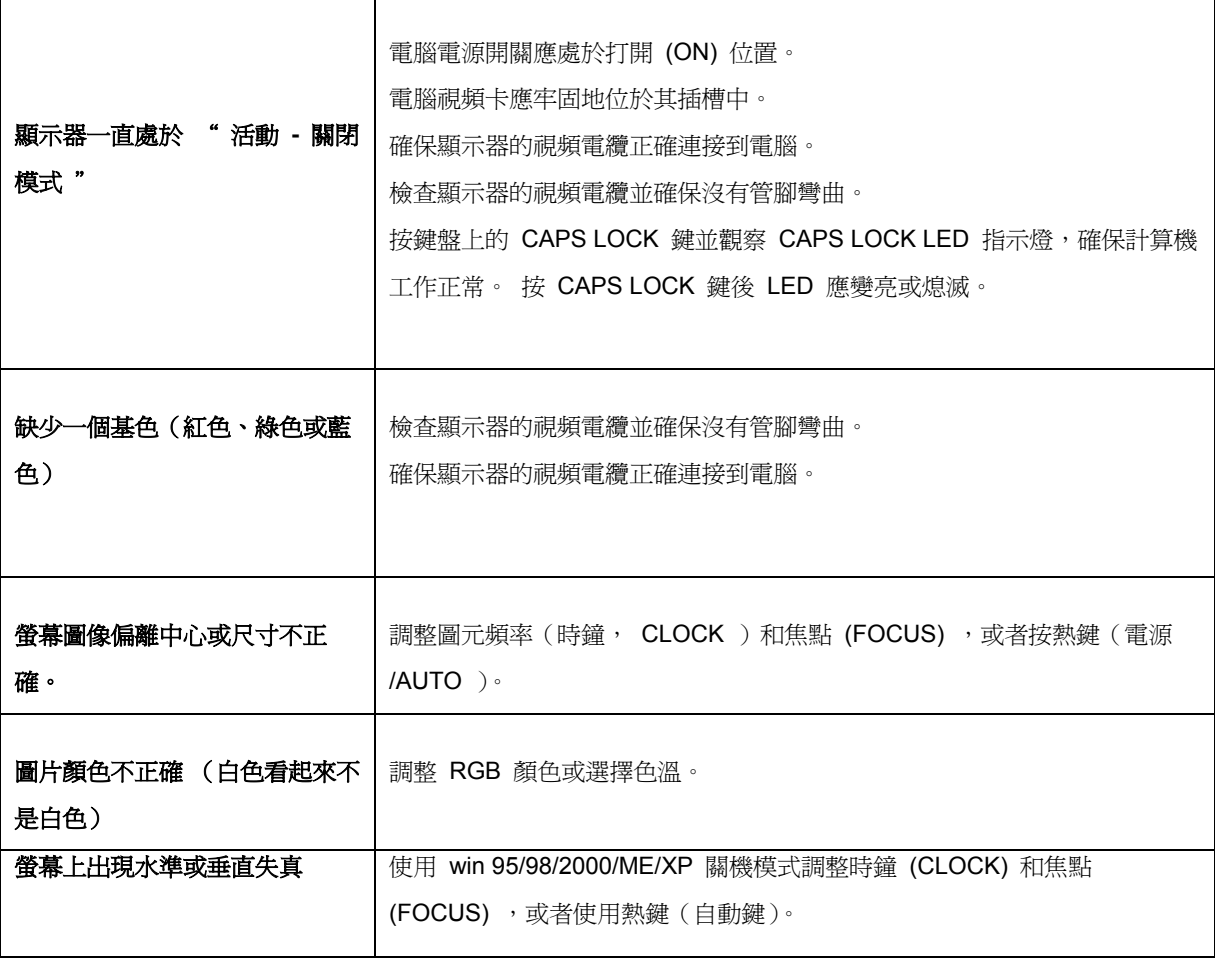

# <span id="page-39-0"></span>規格

### <span id="page-39-1"></span>主要規格

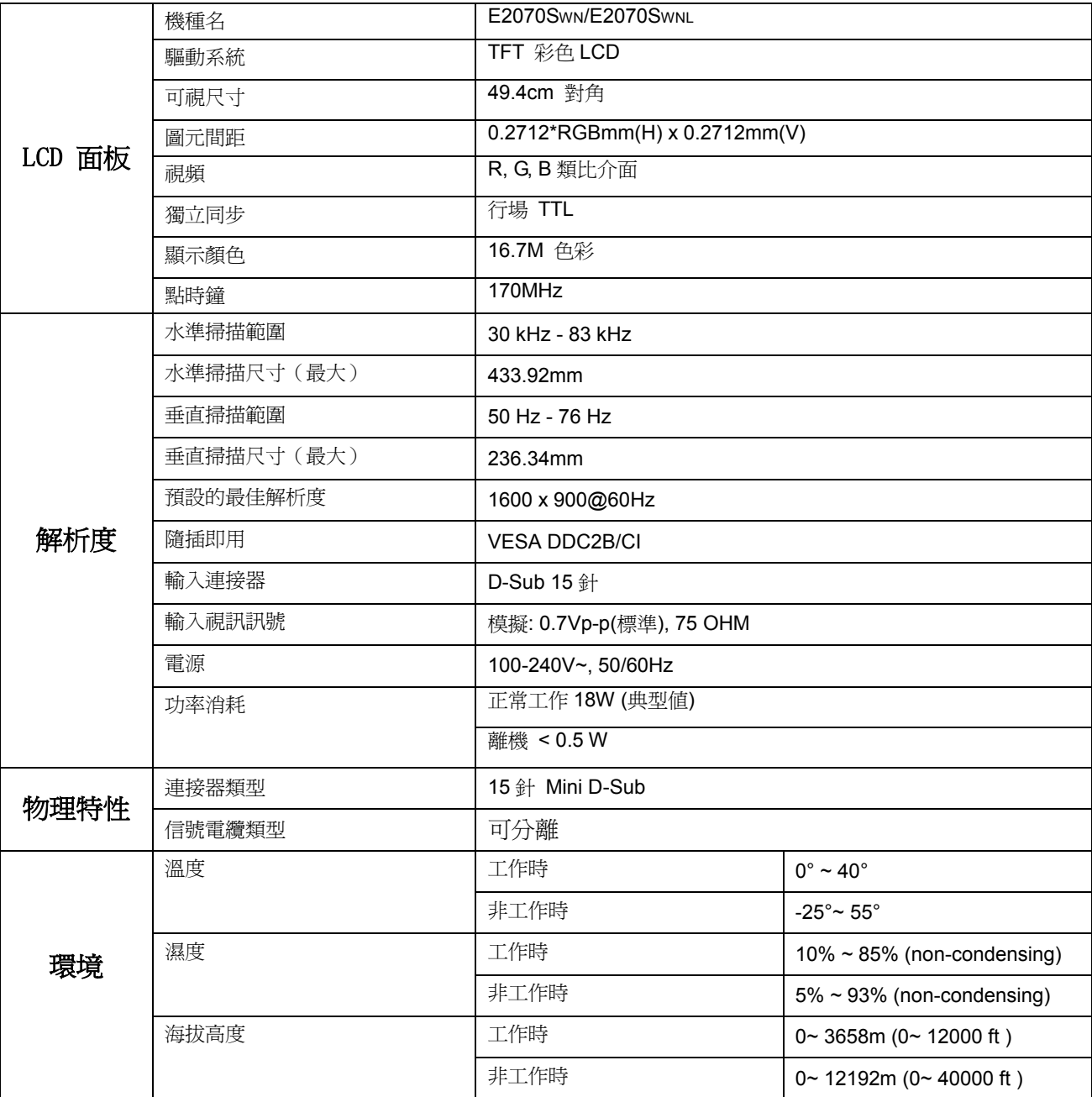

### <span id="page-40-0"></span>預設顯示模式

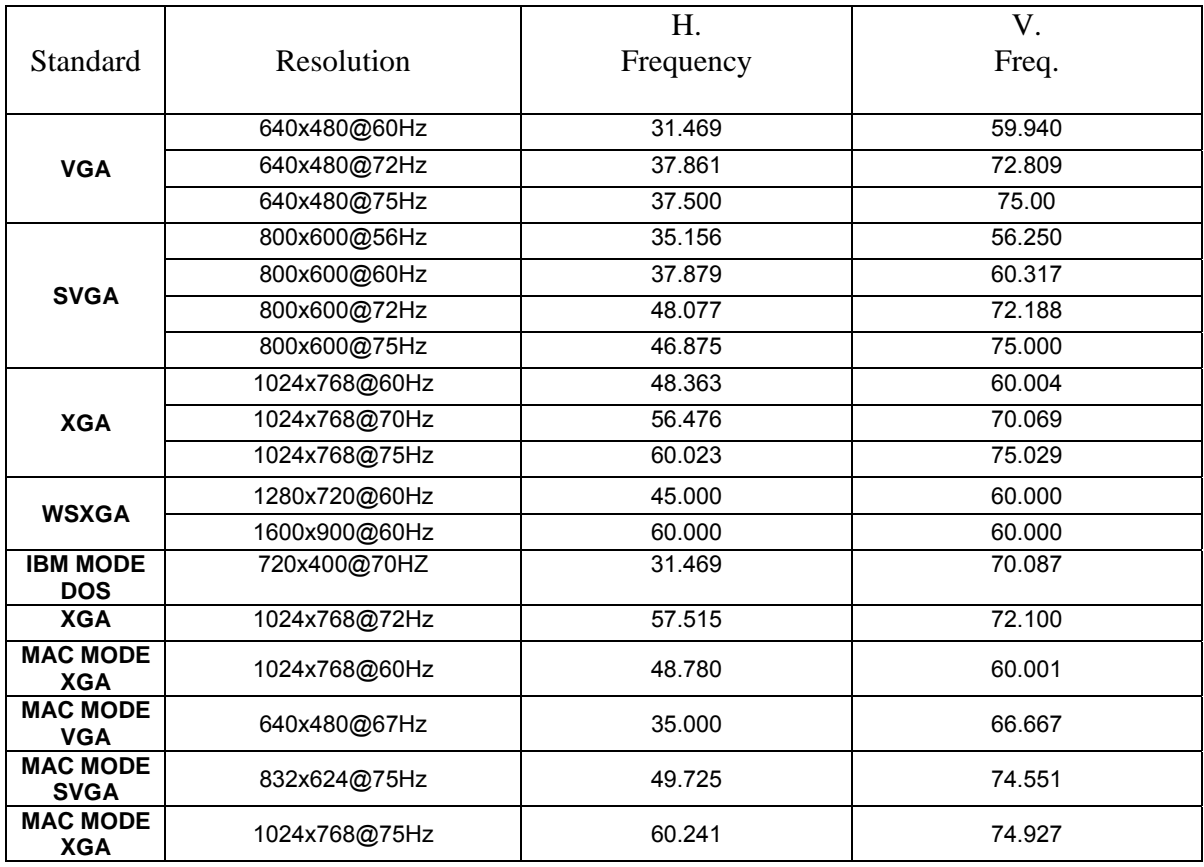

### <span id="page-41-0"></span>接頭引腳分派

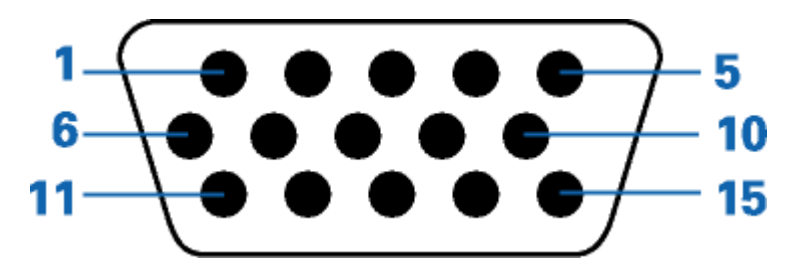

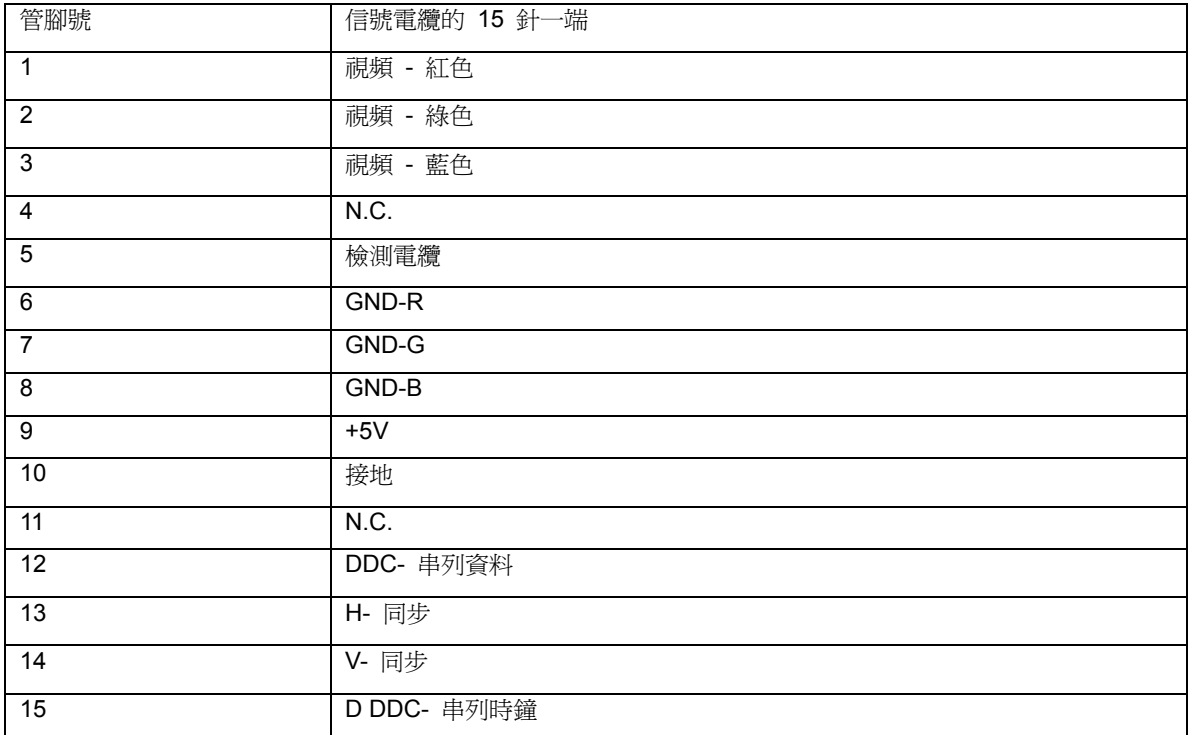

### <span id="page-42-0"></span>即插即用

本監視器具有 VESA DDC2B 能力, 符合 VESA DDC 標準。這使得監視器可以將自己的標識告知主機系統, 根據 所用 DDC 的級別,

還可以告知有關其顯示能力的其他資訊。

DDC2B 是基於 I 2C 協定的雙向資料通道。 主機可以通過 DDC2B 通道請求 EDID 資訊。

<span id="page-43-0"></span>安規信息

#### <span id="page-43-1"></span>**FCC** 注意事項

#### **FCC B** 類無線電頻率幹擾聲明警告:(對於 **FCC** 認證的型號)

注意:本設備已經通過測試,符合 FCC 規定第 15 部分有關 B 類數位設備的限制。 這些限制可有效地防止在居 住區使用本設備時產生有害的幹擾。 本設備會產生、使用並且輻射無線電波,如果不按照說明來安裝和使用,則可 能對無線電通信產生有害的幹擾。 但是,我們並不保證在某些特定位置安裝本設備後不會產生幹擾。 如果本設備的 確對無線電或電視節目接收產生有害幹擾(可通過打開和關閉本設備來確定是否存在幹擾),我們希望用戶採取下列 一項或幾項措施來消除幹擾:

改變接收天線的方向或位置。

增加本設備和接收器之間的距離。

將本設備和接收器分別接到不同的電路電源插座。 諮詢經銷商或專業的無線電 / 電視技術人員以尋求幫助。 注意事項:

如果未經有關方面(負責是否符合標準)的明確許可而進行修改或改動,用戶將被取消使用本設備的權利。 應使用遮罩的介面電纜和交流電源線(如果有)以便符合輻射限制。 製造商對於因未經授權修改本設備而導致的任何無線電和電視幹擾不承擔責任。 解決此類幹擾是用戶的責任。

本裝置符合 FCC 條款第 15 部份的規定。操作程序受限於下列兩項條件: (1) 本裝置不得引起有害干擾。(2) 本裝置須能承受任何可接收的干擾,包括可能導致意外操作的干擾。

### <span id="page-44-0"></span>**WEEE** 聲明

歐盟的私人住宅用戶對垃圾設備的處理

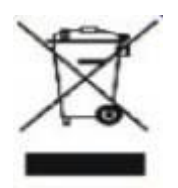

產品或其包裝上的這個標記表示的是,該產品不得與您其他的家庭垃圾一起處理。 相反,將您的垃圾設備交給指定 的收集點,使廢棄電器設備得以回收,是您的責任。 您在處理垃圾設備時將其分類收集與回收,有助於保護天然資 源,並在回收利用時,保護人體健康與環境。 有關您可以將垃圾設備放在何處回收的更多資訊,請聯繫您所在城市 的辦公室,您購買產品的家庭垃圾處理服務處或商店

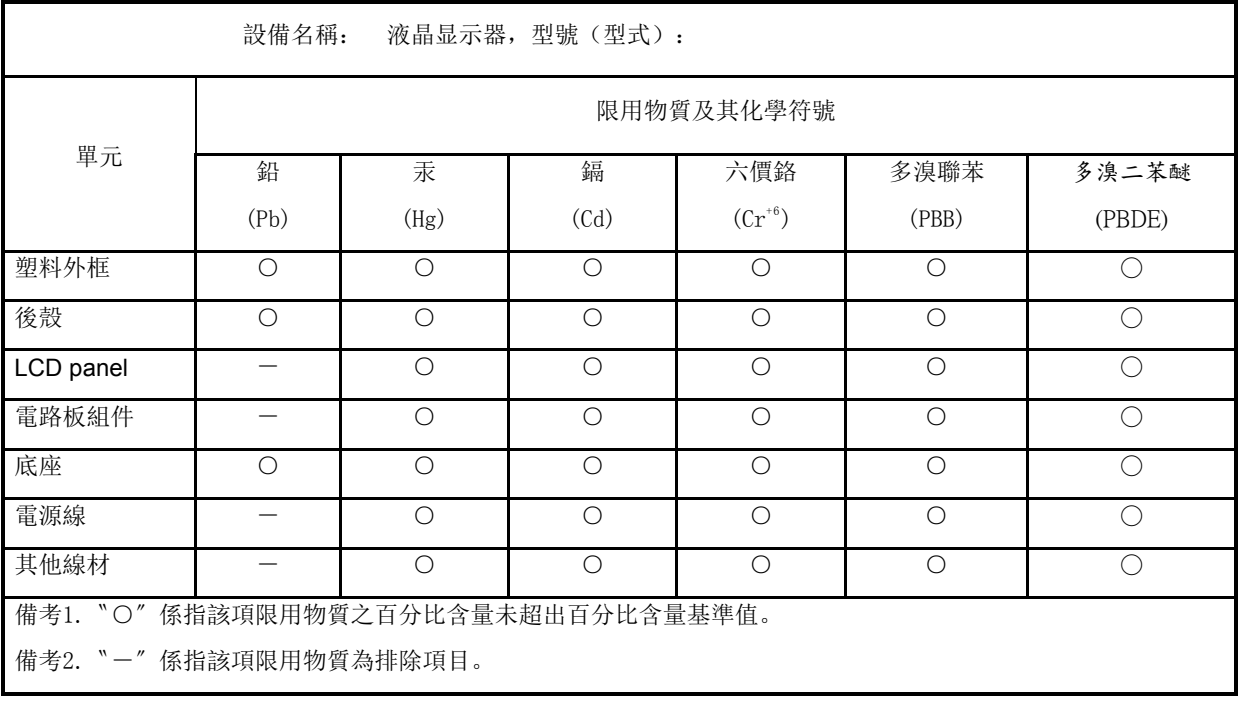